#### The Newsletter of Apple-Q Inc. • Apple User Group • Queensland • Australia

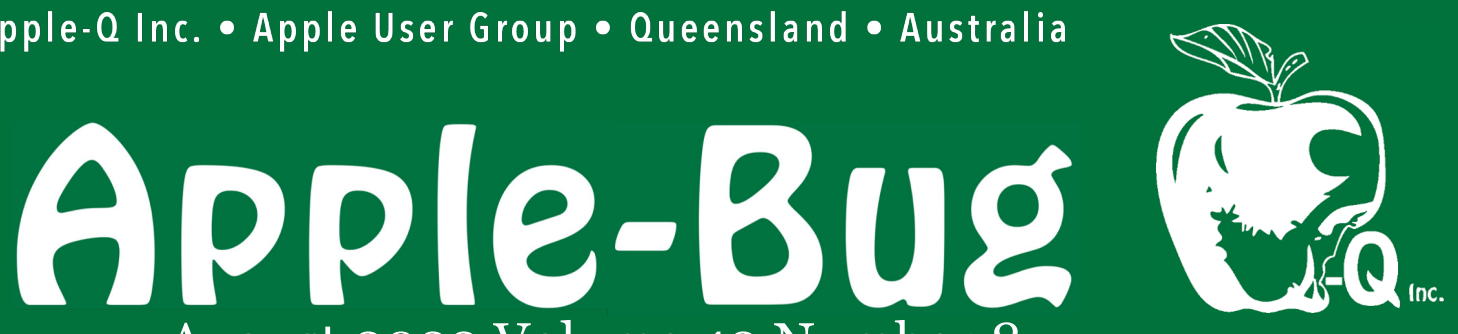

# *Another Special 'Keeping Safe' Edition*

August 2022 Volume 42 Number 8

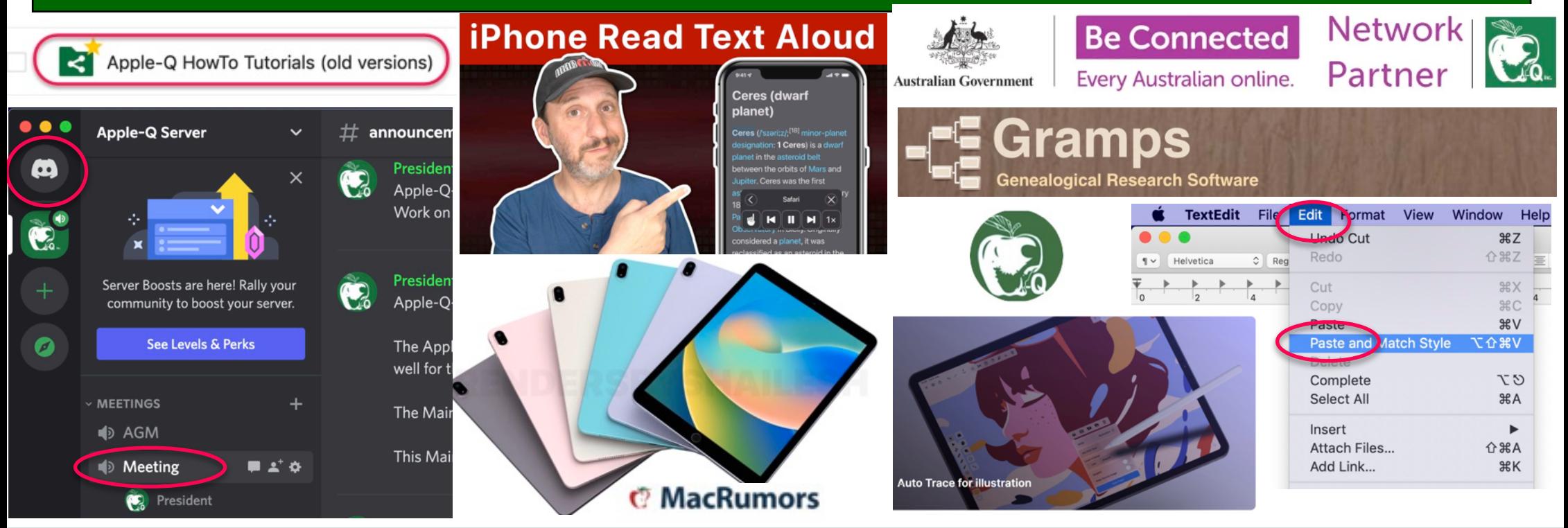

Apple-Bug August 2022 1 **On-line meeting 1-3pm Sunday 21st August - Gramps Tutor- more MacMost Video Tutorials**

# What's Inside this Issue: No Presentations - Sunday 21st August 2022

# **Apple-Q On-line meetings are not getting a good response from members**

by Leigh Harvey

Leigh he has put a lot of thought into trying to get more member input into the on-line meetings.

He has selected a program to enable members to have an easily used on-line facility which only needs people to log in and use the program to facilitate your attendance at the meeting with voice and/or video.

He has explained how to get it to work and how easily it can be used for meetings. Please log on and participate in your organisation.

His report is on page 4.

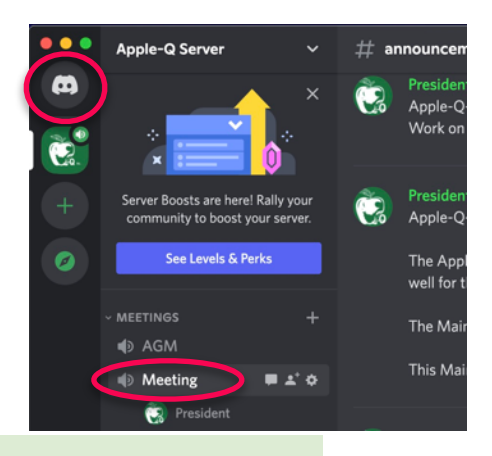

# **Judith's Findings All purpose digital tool Vectornator on iPad**

by Judith Hall & Leigh Harvey

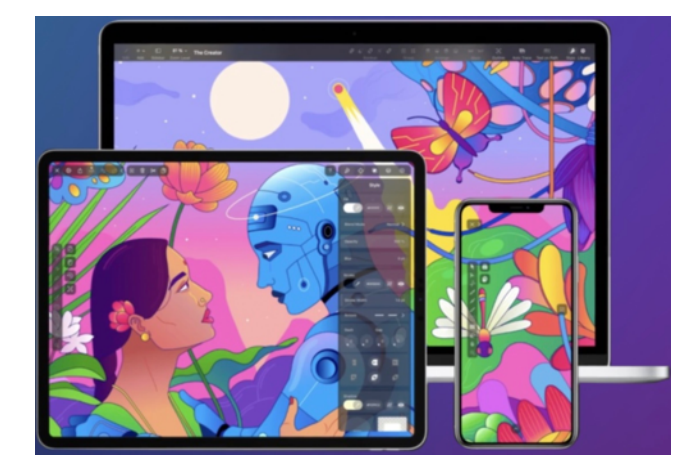

Judy has once again found an all-purpose tool for the iPad. The Vectornator is a magic machine for manipulating digital images.

Also a glimpse of what is coming later in the year with a slew of releases utilising the new speed and effectiveness of the M2 processor.

We also have more new video tutorials from Gary at MacMost.

Read about the new finds on pages 18-21.

# Calendar 2022-23 Help Line Contents

#### **August 2022**

8th Apple-Bug article Reminder 21st Apple-Bug & Meeting 28th Training Seminars

#### **September 2022**

5th Apple-Bug Deadline for September 18th Apple-Bug & Meeting 25th Training Seminars

#### **October 2022**

3rd Apple-Bug Deadline for October 16th Apple-Bug & Meeting 23rd Training Seminars

#### **November 2022**

7th Apple-Bug Deadline for November 20th Apple-Bug & On-line Meeting 27th Training Seminars

#### **January 2023**

2nd Apple-Bug Deadline for January 15th Apple-Bug & Meeting 22nd Training Seminars

#### **February 2023**

6th Apple-Bug Deadline for February 19th Apple-Bug & Meeting 26th Training Seminars

If you have an Apple problem call a volunteer expert on our Help Line.

Please call only during the times shown and remember that the volunteer will expect to have completed the call within the times shown. In other words don't call at 8.55pm and expect a 15 minute help session. Remember these are volunteers and they may not always be available at these times. Email prior to call to be certain.

#### **General Help - Leigh Harvey**

**Available:** 10-11:30am, 2-5:30pm, 7-9pm **Except:** Saturday from 11:30am, Sunday until 7pm **Phone:** (07) 33412947 **Email:** [information@apple-q.org.au](mailto:information@apple-q.org.au)

**Apple II General - Jeff Sellers Available:** 9am-4pm - Saturday & Sunday only **Phone:** (07) 33591339

#### **Like helping others every now and then? Volunteer and add your name to these lists.**

**Email to:** [editor@apple-q.org.au](mailto:editor@apple-q.org.au)

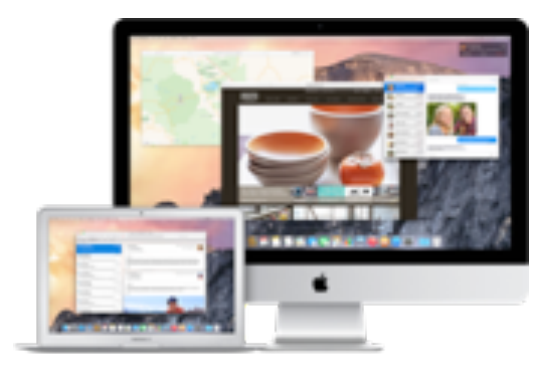

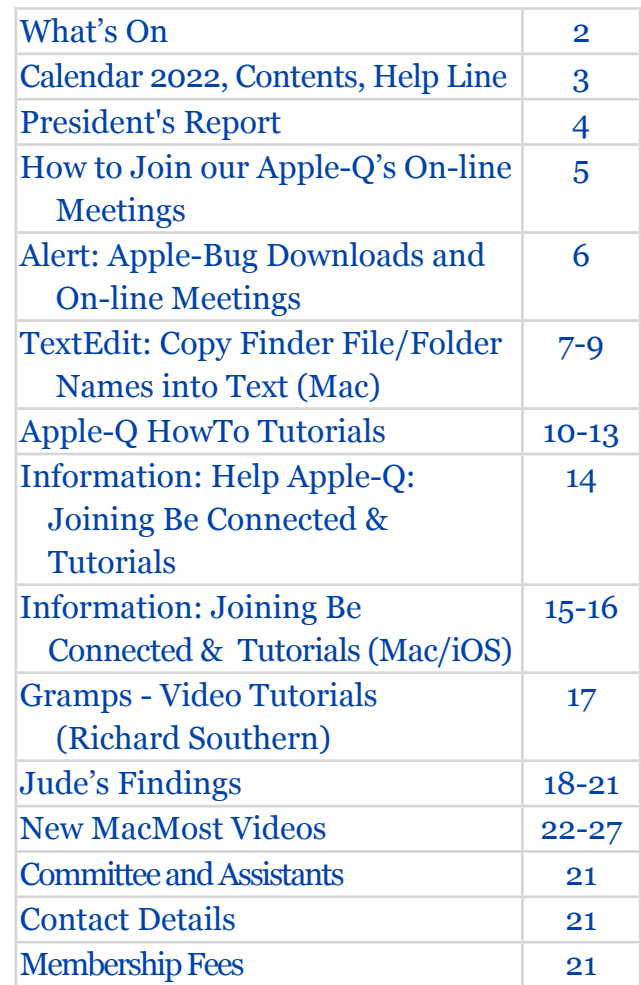

*Did you ask anyone if they would like to join Apple-Q today? Did they need help with learning more about the many things you can do with a Mac?*

Apple-Bug August 2022 3

First of all, there was a problem with getting last month's Apple-Bug out on time which caused it not to be available until the Saturday afternoon before Sunday's meeting. It is hoped that this has been fixed and this issue will a bit earlier - however I am running late with this month's articles. I assume that this was the reason for the very low participation rate at Sunday's Meeting.

Last month only 12 Apple-Bugs were downloaded out of a membership of over 50 members. This is the number that were downloaded from the main Apple-Q site so there may also be members who download it directly from the Apple-Q-Cloud where it is stored.

Once again, as far as I am aware, I am the only contributor in this month's Apple-Bug (except for input from Jude). There were a couple of people asking about what to write an article but I have not seen any additional articles.

You can write about anything Apple, or related to Apple products, and how you use them. As stated in last month's issue, I have certain areas that I have an interest in and no interest in other areas (eg social media). I am certain there are members that have experiences that would be great to share with others. You may have interests that vary from mine that members might find very interesting. Please think about it and let me or our Editor (Bill) know.

*Did you ask anyone if they would like to join Apple-Q today? Did they need help with learning more about the many things you can do with a Macintosh?*

#### **Special Apple Event - Spring 2022**

This Spring (likely September or October) there could be a big Apple Event that, according to rumours, may see the release of many new M2 based Macs and even iPads. In June this year, at the World Wide Developers' Conference 2022 (see our June Edition), Apple unveiled the successor to the groundbreaking M1 silicon chip along with a couple of new products - just to give us a taste of what is to come. The new generation M2 chip is an incredible leap in technology. It greatly increases its capabilities while still using very little energy. This is vital in a would with massive numbers of portable devices that rely on batteries to keep them running. Intel seems to be concentrating on powerful processors at the expense of energy, with some of their devices requiring up to nine times the energy in order to be up to the speed of the M2 chip. What is even more impressive is that the M2 is Apple's entry level chip - it is still to release the Max, Pro, and Ultra versions. Another thing that may change on Apple iPhones and iPads in the near future is the Lightning connector. The EU ruled that all portable devices shall only have a USB-C connector to power them. Apple has been using this on the iPad Pros which does allow connecting external peripherals (eg flash drives) much easier. So personally I think that this is a good thing.

Announcing macOS 12.5.1, iOS 15.6 and iPadOS 15.6.1, important security releases out today, our time. I haven't checked outApple Tv 4Ks, but I think there is something there for them too. We will also see version updates to all of Apple's Operating Systems very soon.

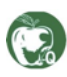

# **How To Join our Apple-Q On-line Meetings** *by Leigh Harvey*

We have 24 members signed up to the Apple-Q Meetings Server however the most that we have ever had for a meeting on the server was around 10 to 12 people (during our last meeting).

Many have joined the server but have only been seen once or are rarely on. Once you have gone through the process of joining the rest is very simple. **It takes less than 30 seconds** - just open the Discord app then **three clicks of your mouse** and you are in the meeting. Don't believe me, then **[watch this video that I made!](https://cloud.apple-q.org.au/index.php/s/wEka2YnFKpAFZfZ)**

- 1. Select the **Apple-Q Server** on the left (see bottom screenshot).
- 2. Select the **Meeting** heading to join the Meeting. Clicking on it a second time will bring up the group view of all of the members who are currently in the meeting (see screenshot on right).

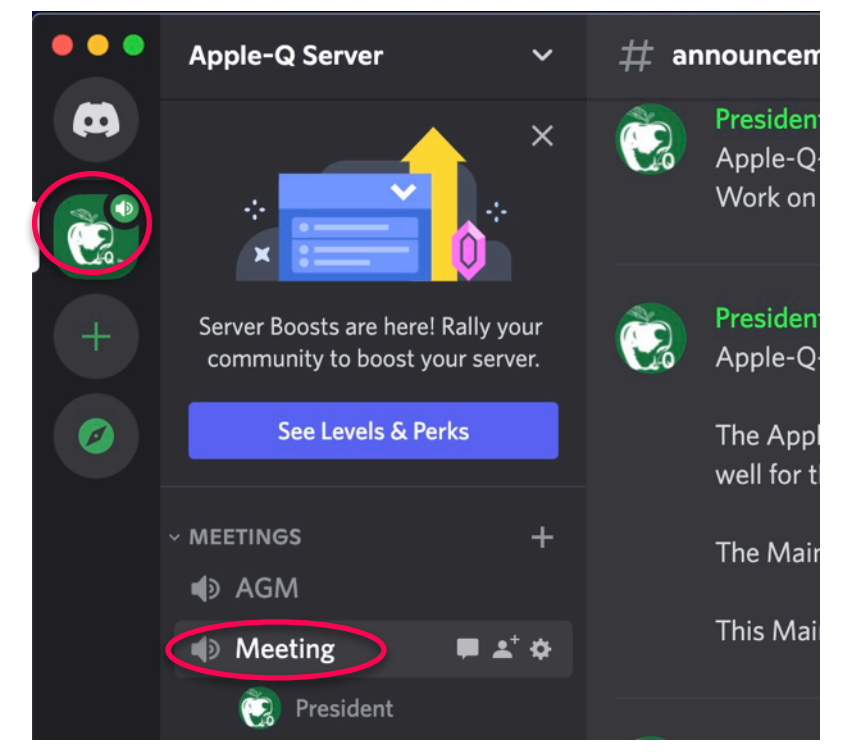

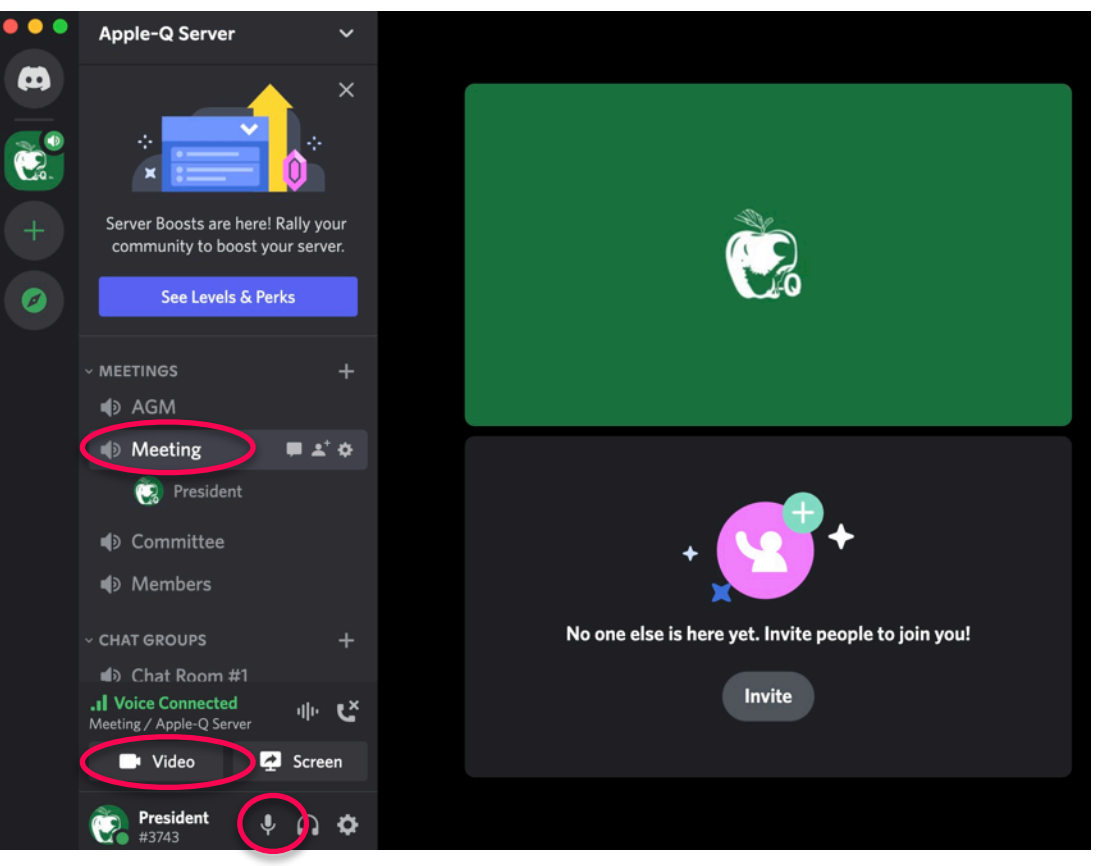

- 3. Selecting Video will turn on your camera if you wish others to see you. Clicking on the Microphone icon will toggle it on/off.
- 4. Closing the app will disconnect you no need to log off.

I am often just on-line and also in a Chat Room - feel free to join me if you need help or wish to chat. Email or phone if you need help.

#### *See you Sunday!*

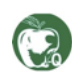

#### **[Reprinted from the July 2022 issue of the Apple-Bug]**

We currently have over 50 Apple-Q members of which only eleven downloaded last month's Apple-Bug directly from the Apple-Q web site. Members can also download it directly from the Apple-Q-Cloud where it is stored or using Apple-Q-Cloud Sync (which places a copy of the Apple-Bug directly on your computer as soon as it is available so there may be others that have downloaded the Bug).

In May there were 14 copies downloaded and 17 in April. Apart from Jude's article I am currently the only contributor to the Apple-Bug. It would be great to have others writing articles as this gives members a much better perspective and greater variety of topics while highlighting other members' interests. I write about what interests me and this excludes many other areas that may be of considerable interest to others. Some members have asked me to write articles or tutorials about certain topics and I have had to tell them that I do not know about them nor do I have any interest in learning about them (eg Social Media).

At the moment I spend a lot of time writing articles (and tutorials) only to have very few people reading them. The WWDC version that I wrote, several articles took me days to complete only to have it downloaded by 11 members. **I need to know if we can do anything different to increase the number of people downloading the Apple-Bug.**

I have made it extremely easy to download the Apple-Bug - once logged in you can download it with just two clicks. If you do not

believe me I have created videos showing this with both [Firefox](https://cloud.apple-q.org.au/index.php/s/6asLF7qmZQ27oai) and [Safari.](http://livepage.apple.com/) *(Comment: How about we force-feed the members rather than rely on them to DL the Bug. in other words, by default, send each issue by email.)*

Since we still do not have a physical meeting site to go to we have been using an app called Discord to hold on-line meetings. I chose the Discord app over several others for both its ease of use as well as unlimited duration and participants. Once you have signed up to Discord and accepted the invite to the server it takes only three clicks of the mouse to join in on a meeting. [Here is a video to prove](https://cloud.apple-q.org.au/index.php/s/wEka2YnFKpAFZfZ)  [it.](https://cloud.apple-q.org.au/index.php/s/wEka2YnFKpAFZfZ)

We have 24 people who are members of the Apple-Q Meeting Server, so all that they have to do to join in on a meeting is to open the Discord app and click three times.

Meeting attendance has been rather disappointing - the most that we have had was between 10 to 12 members and that was only once most are well below that. I changed the meeting time from 2:00pm to 4:00pm on the 3rd and 4th Sunday of the month to 1:00pm to 2:55pm to match the afternoon sessions that we had pre-COVID and that helped a bit. However, considering members no longer have to travel and can simply click three times at home, the attendance levels are very disappointing.

**If there is something that I can do to help members with either the Apple-Bug or Meetings Server please let me know. All suggestions are welcome.**

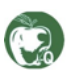

# **TextEdit: Copy Finder File/Folder Names into Text (Mac)** *by Leigh Harvey*

I have often needed to copy the names of multiple files within a Finder window into a text file. An example of this is copying the names of Apple-Q HowTo Tutorials into an Apple-Bug article or another HowTo Tutorial so that I may link or reference it.

Below is a Finder folder that contains all of my Gramps tutorials.

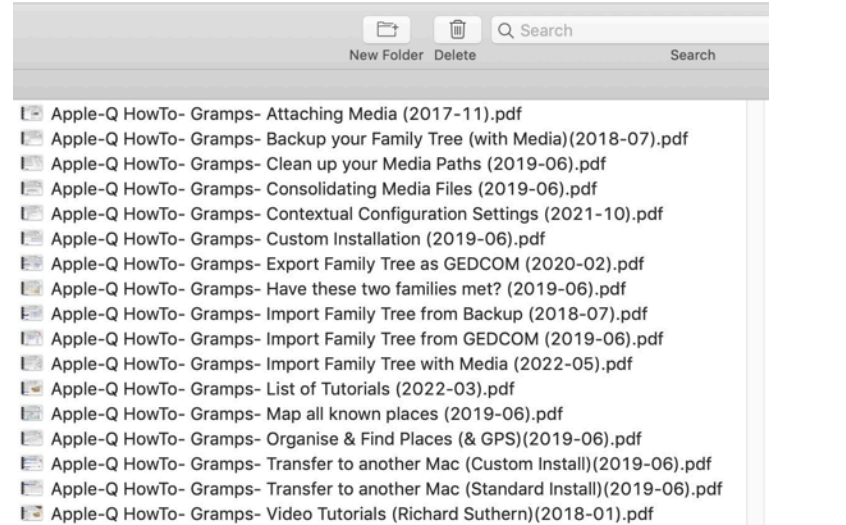

Using my technique I can paste the name of these tutorials into this article:

Apple-Q HowTo- Gramps- Attaching Media (2017-11).pdf Apple-Q HowTo- Gramps- Backup your Family Tree (with Media)(2018-07).pdf Apple-Q HowTo- Gramps- Clean up your Media Paths (2019-06).pdf Apple-Q HowTo- Gramps- Consolidating Media Files (2019-06).pdf Apple-Q HowTo- Gramps- Contextual Configuration Settings (2021-10).pdf Apple-Q HowTo- Gramps- Custom Installation (2019-06).pdf Apple-Q HowTo- Gramps- Export Family Tree as GEDCOM (2020-02).pdf Apple-Q HowTo- Gramps- Have these two families met? (2019-06).pdf Apple-Q HowTo- Gramps- Import Family Tree from Backup (2018-07).pdf Apple-Q HowTo- Gramps- Import Family Tree from GEDCOM (2019-06).pdf Apple-Q HowTo- Gramps- Import Family Tree with Media (2022-05).pdf Apple-Q HowTo- Gramps- List of Tutorials (2022-03).pdf Apple-Q HowTo- Gramps- Map all known places (2019-06).pdf Apple-Q HowTo- Gramps- Organise & Find Places (& GPS)(2019-06).pdf

#### *Here is how:*

**1.** Navigate to where the files are stored and and make sure that it is in **Column View**:

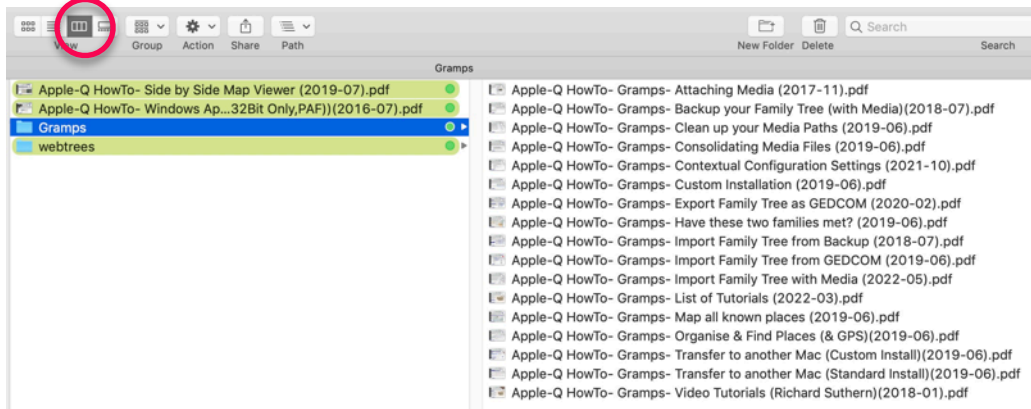

**2.** Select all of the items that you wish to copy the names for - you can click on one and then press **Command+A** to select all:

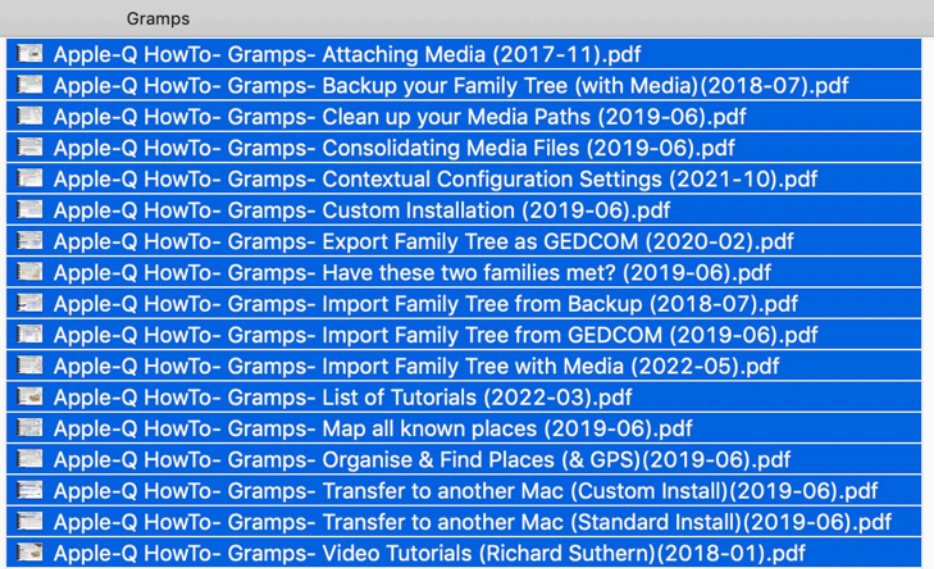

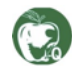

**3.** Copy the selected items by either going to the **Edit** menu and select **Copy** or press **Command+C**:

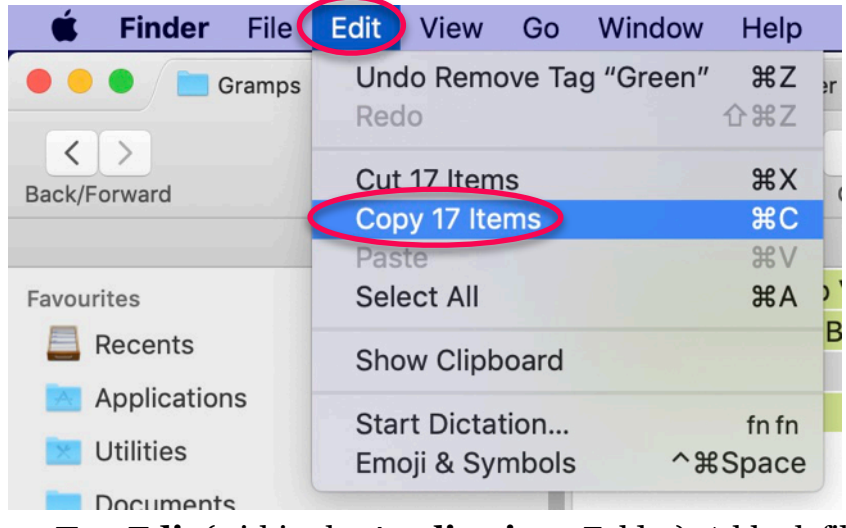

**4.** Open **TextEdit** (within the **Applications** Folder). A blank file will open - go to **Edit** and select **Paste and Match Style**:

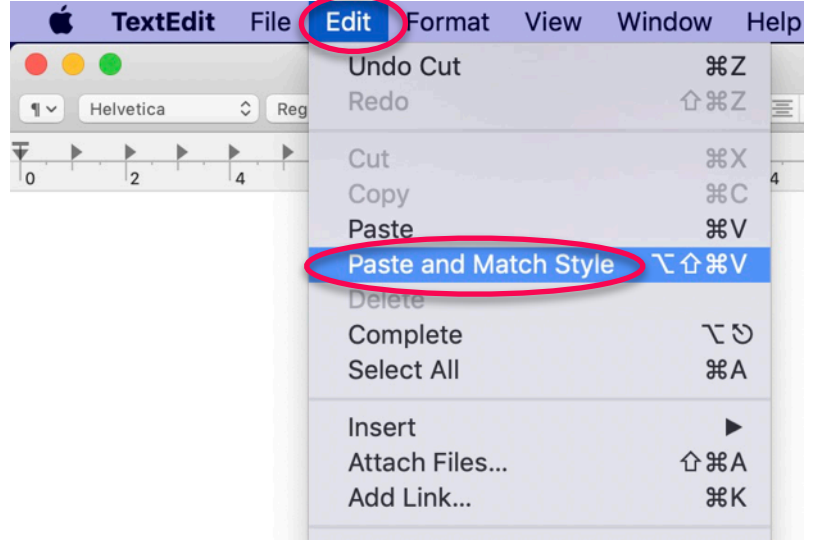

#### **Warning:**

Do not just Copy and Paste - either into TextEdit or other applications. If you do so it most likely will try to paste the entire contents of all of the files into the document - it could be very messy and take a long time to complete

**5.** This will paste just the names of the items into the **TextEdit** document:

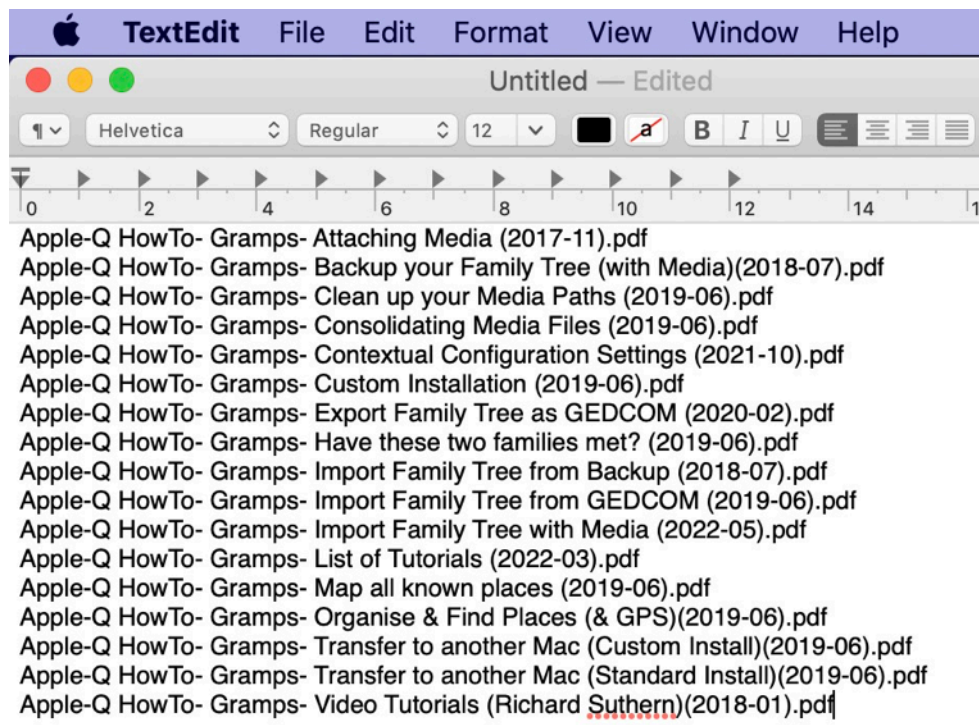

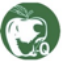

# **TextEdit: Copy Finder File/Folder Names into Text (Mac)** *by Leigh Harvey (cont...)*

**6.** Go to the **Edit** menu and choose **Select All** (or press Command+A):

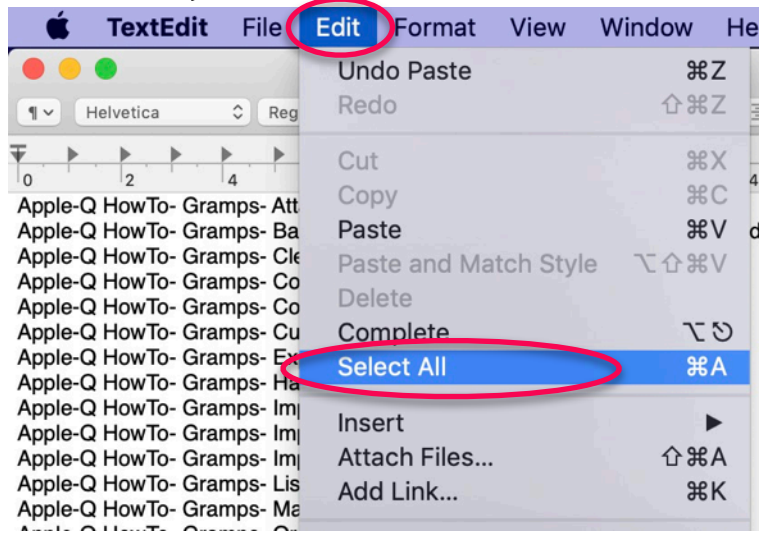

**7.** Then go back to the **Edit** menu and choose **Copy** (or Comand+C)

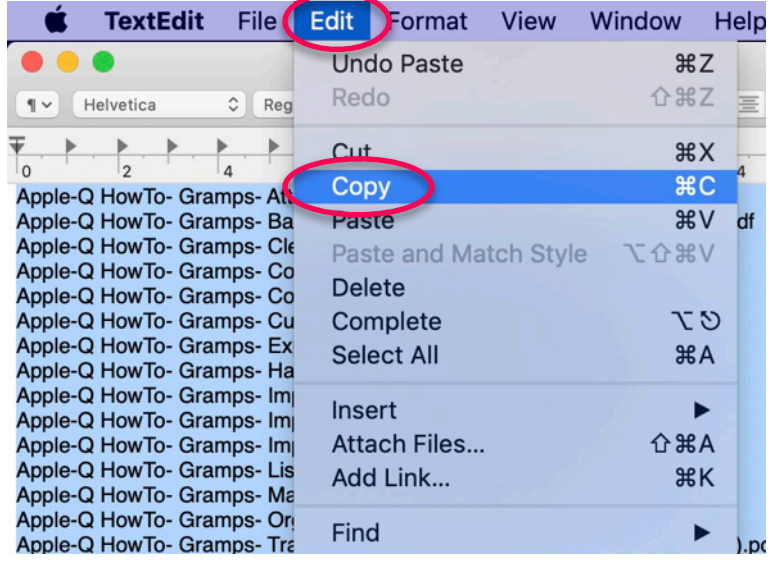

**8.** Then go to the document where you wish to insert the names, then go to the **Edit** menu and choose **Paste** (I will insert the list of Gramps tutorials directly into this article:)

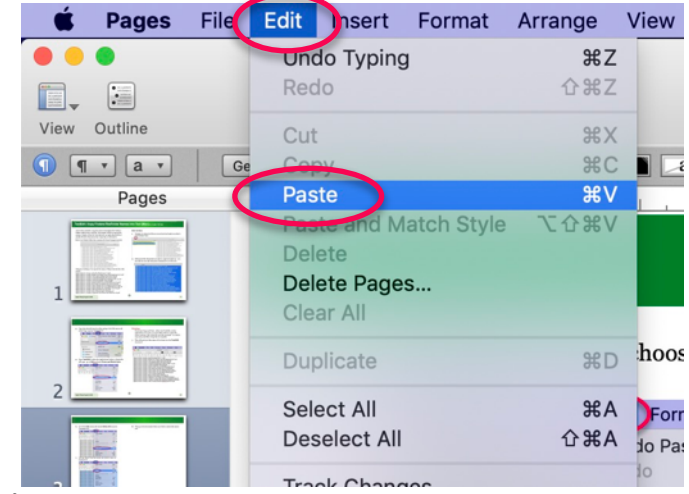

#### **9. That's it!**

Apple-Q HowTo- Gramps- Attaching Media (2017-11).pdf Apple-Q HowTo- Gramps- Backup your Family Tree (with Media)(2018-07).pdf Apple-Q HowTo- Gramps- Clean up your Media Paths (2019-06).pdf Apple-Q HowTo- Gramps- Consolidating Media Files (2019-06).pdf Apple-Q HowTo- Gramps- Contextual Configuration Settings (2021-10).pdf Apple-Q HowTo- Gramps- Custom Installation (2019-06).pdf Apple-Q HowTo- Gramps- Export Family Tree as GEDCOM (2020-02).pdf Apple-Q HowTo- Gramps- Have these two families met? (2019-06).pdf Apple-Q HowTo- Gramps- Import Family Tree from Backup (2018-07).pdf Apple-Q HowTo- Gramps- Import Family Tree from GEDCOM (2019-06).pdf Apple-Q HowTo- Gramps- Import Family Tree with Media (2022-05).pdf Apple-Q HowTo- Gramps- List of Tutorials (2022-03).pdf Apple-Q HowTo- Gramps- Map all known places (2019-06).pdf Apple-Q HowTo- Gramps- Organise & Find Places (& GPS)(2019-06).pdf Apple-Q HowTo- Gramps- Transfer to another Mac (Custom Install)(2019-06).pdf Apple-Q HowTo- Gramps- Transfer to another Mac (Standard Install)(2019-06).pdf Apple-Q HowTo- Gramps- Video Tutorials (Richard Suthern)(2018-01).pdf

There are around 400 Apple-Q HowTo Tutorial available to all Apple-Q Members. In the beginning, before any HowTo Tutorials even existed, I used to create a long email or text document (with screenshots) every time that a member asked me for a detailed stepby-step explanation on how to solve a problem that they had with their Mac. However I soon found that many members were often contacting me with the same problems.

This was even worse when members asked me to describe what to do over the phone without me being able to see their Mac. I often found myself trying to describe what they should be seeing on their screen and what to do next. I soon refined the help documents that I send members to include a large screenshot to go with each simple step that I gave them.

I then started to search back through my emails to members trying to find where I had previously sent a member a help email on a given topic in order to send that to another member who was asking the same questions. I found this very hit-and-miss and it was often faster to recreate it from scratch

So I started to use LibreOffice to create these help instructions and save them within a single folder (with a descriptive titles to help me locate them in the future). So I would just send members who asked the PDF version of the file on How To solve their problem. These later gained the title 'Apple-Q HowTo Tutorials'.

The trouble with the evolving way that these tutorials came about was that many of the early versions did not have a consistent structure, design, or layout. Also many of the links to external information became defunct or no longer relevant. One example of this was where I stored them. Initially I saved them on my personal web server and sent out links to these tutorials to members. Later I started to use a great ebook app called [calibre](https://calibre-ebook.com/) to organise and create a separate web site for them. A few years back this site was finally placed within a sub-domain of the apple-q.org.au site (core.appleq.org.au).

Logging in the first time could take a while as it needs to download so structure 5. information:

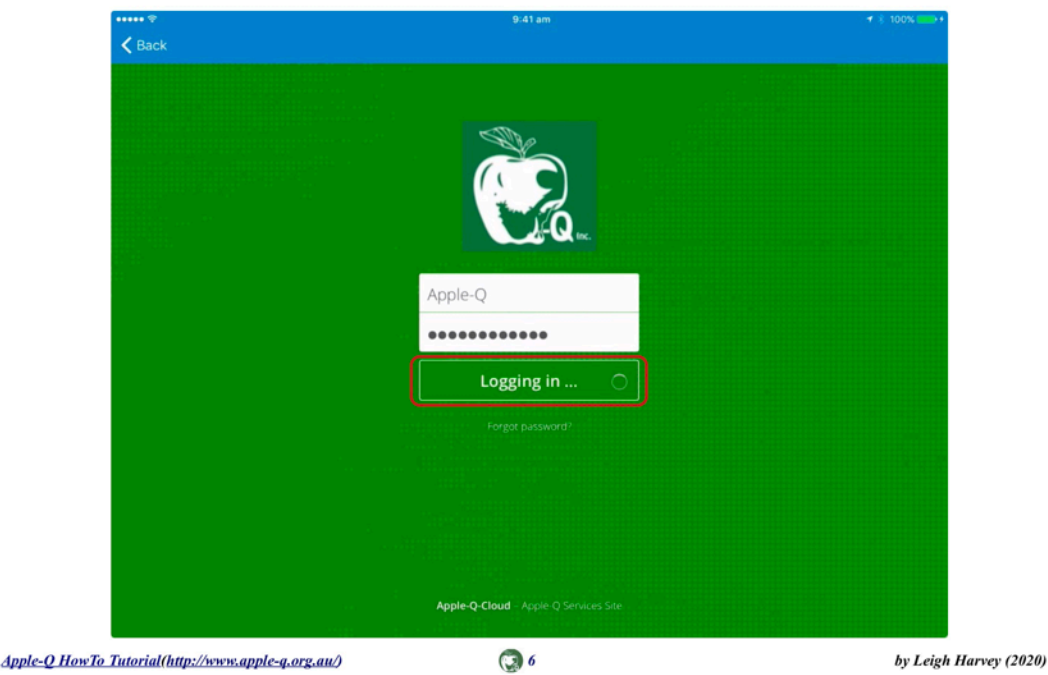

Many of the tutorials had web links to the old sites that no longer existed - this had to be corrected. So I set about updating close to 450 Apple-Q HowTo Tutorials to create a consistent 'look-and-feel' as well as fix outdated information and bad links. This took me longer than expected but it was recently completed - however 40 to 50 tutorials were totally defunct. I did keep a complete copy of these

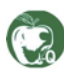

# **Apple-Q HowTo Tutorials** *by Leigh Harvey*

tutorials on the Apple-Q-Cloud with '(old versions)' added to the folder's title:

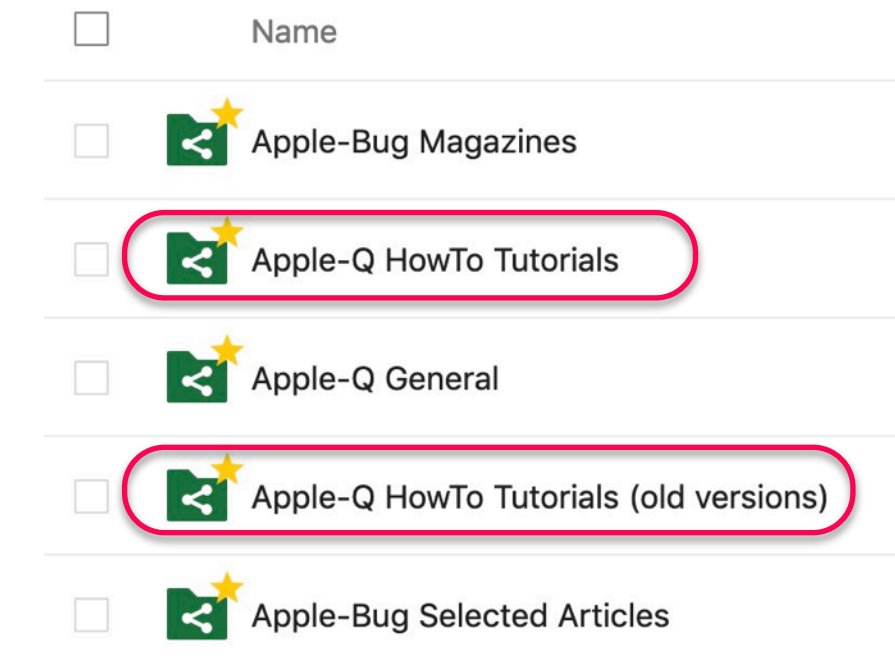

Also while I was making all of these changes I also consolidated many of the tutorials into folders that I hoped would better aid in locating the item that members needed (see right).

In the final page of this article there is a full list of the topic folders along with individual tutorials that did not 'fit' within a particular topic folder.

These HowTo Tutorials can be accessed from all three of our Apple-Q web sites [\(apple-q.org.au,](http://www.apple-q.org.au) cloud.apple-q.org.au and core.appleq.org.au).

#### The **[Apple-Q-Cloud](https://cloud.apple-q.org.au)** is easiest to copy multiple tutorials from [\(see](https://core.apple-q.org.au/#book_id=1574&library_id=Apple-Q-Core&panel=book_details&vl=Apple-Q%20HowTo%20Tutorial)  [this tutorial\)](https://core.apple-q.org.au/#book_id=1574&library_id=Apple-Q-Core&panel=book_details&vl=Apple-Q%20HowTo%20Tutorial):

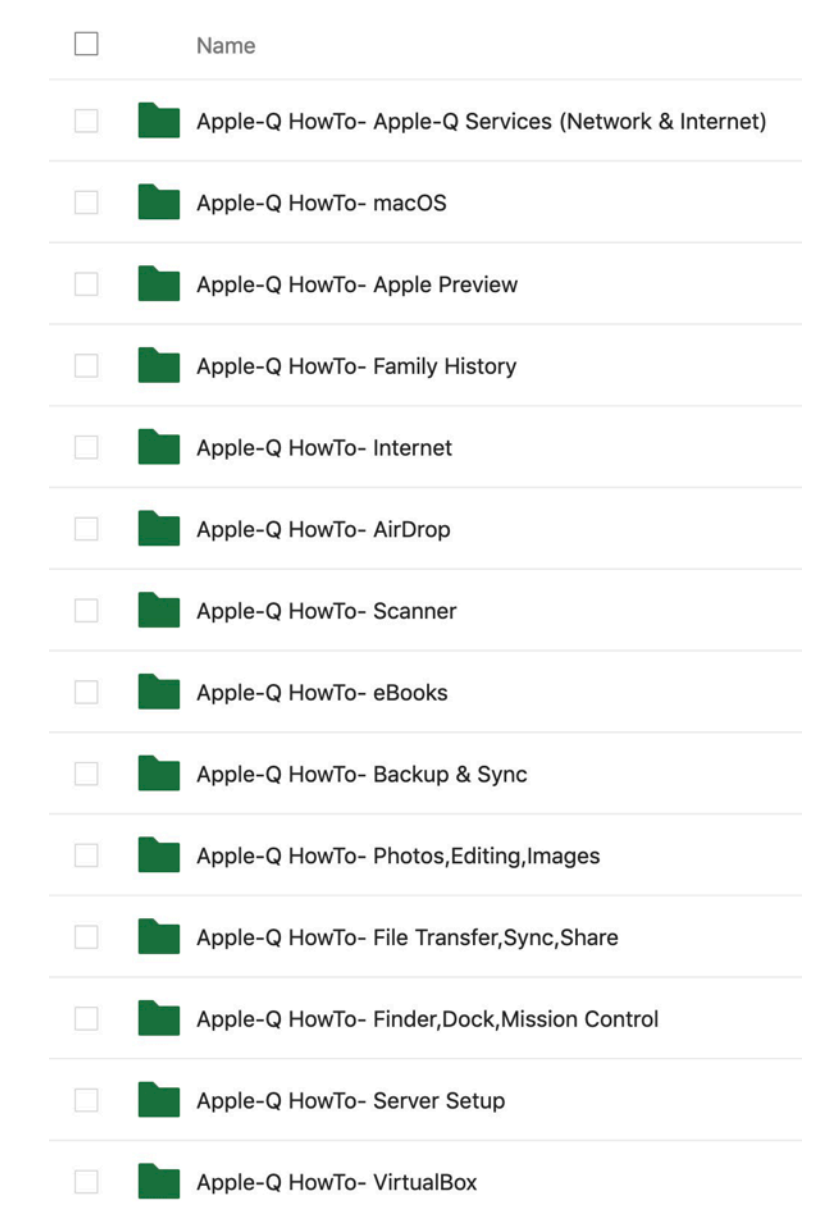

#### The **[Apple-Q-Core](https://core.apple-q.org.au)** has an brief outline of each tutorial:

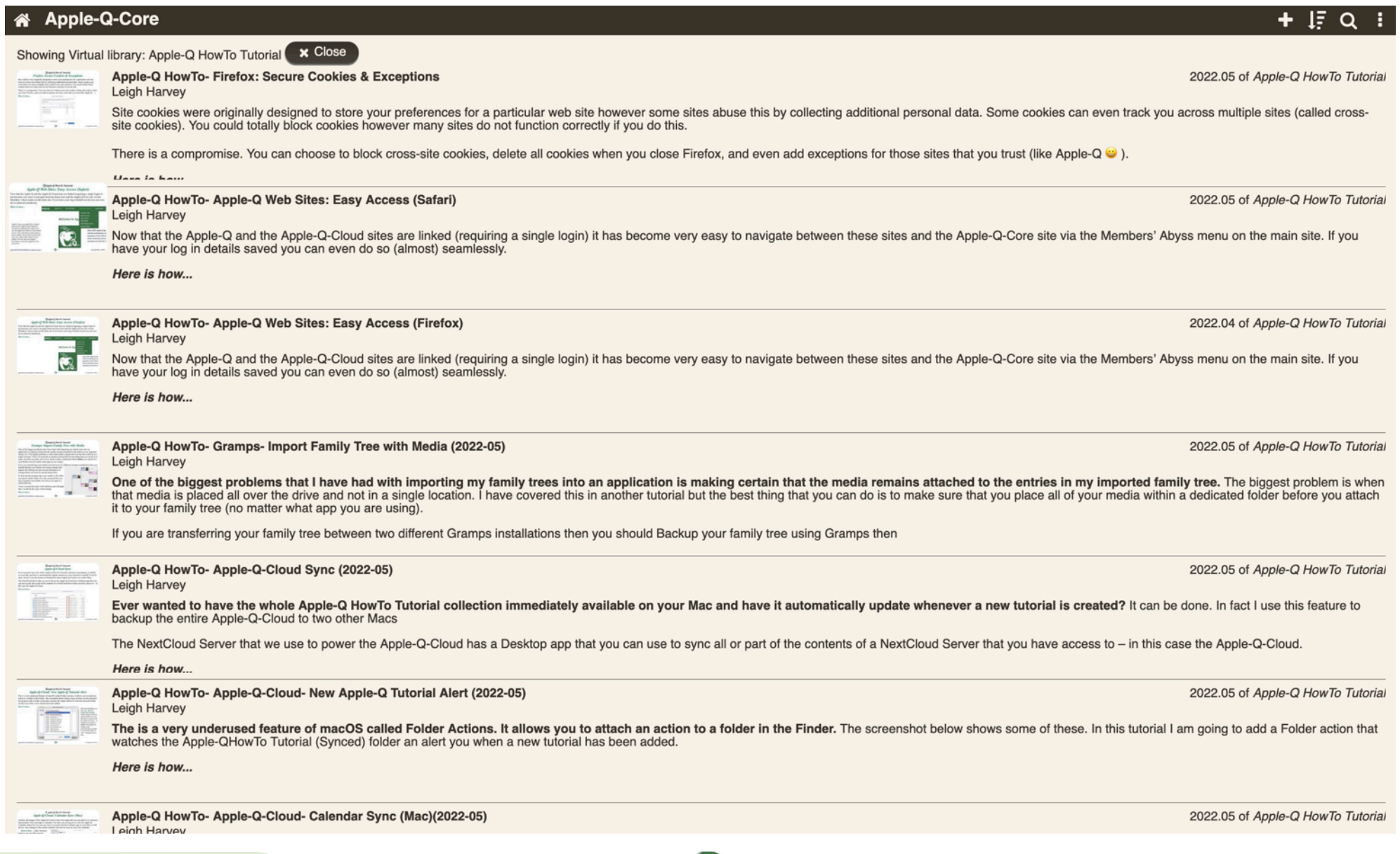

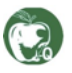

The third location is on the new [Apple-Q main web site.](https://www.apple-q.org.au/)

This list contains all of the items within the **Apple-Q-Cloud Apple-Q HowTo Tutorial** folder. There are about 400 tutorials. The entries with .pdf after their names are individual tutorials that did not fit under a specific topic folder title. Those items without the .pdf are folders that contain several tutorials about that a topic.

Apple-Q HowTo- Adobe Flash Uninstall (2017-09).pdf Apple-Q HowTo- AirDrop Apple-Q HowTo- AntiVirus Apple-Q HowTo- Apple Numbers Apple-Q HowTo- Apple Pages Apple-Q HowTo- Apple Preview Apple-Q HowTo- Apple-Q Forms Apple-Q HowTo- Apple-Q Services (Network & Internet) Apple-Q HowTo- Apple's Markup Tools (2019.03).pdf Apple-Q HowTo- Audio,Music,iTunes Apple-Q HowTo- Backup & Sync Apple-Q HowTo- Clean Your Mac Apple-Q HowTo- Clonezilla Apple-Q HowTo- Create Linked PDF Files Apple-Q HowTo- Default App for your Digital Imaging Device (2016-03).pdf Apple-Q HowTo- Disk Utility Apple-Q HowTo- DVD or CD Duplication Using Burn (2015-03).pdf Apple-Q HowTo- eBooks Apple-Q HowTo- Emoji, Symbols, and Keyboard Viewer (2016-03).pdf Apple-Q HowTo- Family History Apple-Q HowTo- File Transfer,Sync,Share Apple-Q HowTo- Finder,Dock,Mission Control Apple-Q HowTo- Free & Open Source Software- MacUpdate.pdf

Apple-Q HowTo- Harvey Christmas Village- Access & Use.pdf Apple-Q HowTo- Internet Apple-Q HowTo- iOS-iPadOS (iPad-iPhone) Apple-Q HowTo- Join Be Connected (2018-09).pdf Apple-Q HowTo- LibreOffice Apple-Q HowTo- Mac Speed Tests- Mac Upgrade (2016-02).pdf Apple-Q HowTo- macOS Apple-Q HowTo- Mail Apple-Q HowTo- Networking Apple-Q HowTo- Own Private Cloud Apple-Q HowTo- Photos,Editing,Images Apple-Q HowTo- Printer Apple-Q HowTo- Scanner Apple-Q HowTo- Screenshots Apple-Q HowTo- Scribus Install plus GhostScript(2015-07).pdf Apple-Q HowTo- Server Setup Apple-Q HowTo- Simutrans Install (Transport Simulator) (2017-08).pdf Apple-Q HowTo- Spell Check - Australian Spelling Apple-Q HowTo- Subscribe to MacMost Podcasts (2019-04).pdf Apple-Q HowTo- Tutorial Blank (2022-03).ott Apple-Q HowTo- Video,Movie Apple-Q HowTo- VirtualBox Apple-Q HowTo- Windows Apps on Your Mac (Wine 32Bit Only,PAF) Apple-Q Intro to Digitising Your Memories (2018-03).pdf

As stated earlier these tutorials were all developed from questions and problems that fellow Apple-Q Members have asked over the years. So if you do not see a tutorial that helps you with your problem then please contact the Apple-Q Help Line (email, phone, or speak to other members (including me) on the Apple-Q Meetings server.

Apple-Bug August 2022 13

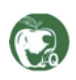

# **Information: Help Apple-Q: Joining Be Connected & Tutorials (Mac/iOS)** *by Leigh Harvey*

During your time of enforced confinement would be a good time to increase your basic computer skills. It is good to keep your mind active and set tasks for yourself. Be Connected has an ever increasing collection of tutorials that you can work through. You will also be helping Apple-Q achieve our goals and receive more funding.

The people signing up and achieving this goal do not have to be Apple-Q Members they just have to select Apple-Q Inc as their Support Centre. The funding that we receive is also dependent on the number of seniors (aged 50+) that we support so it would be good to have those signing up being in this category. So tell all of your friends and in doing so help them to keep their mind active. Download the full tutorial (see the bottom of this page for the link) and send it to them.

**Note:** Be Connected is run by the Australian Government, which already have the data that you are entering (date of birth, address, etc) but you need to enter it correctly to verify that you are a real person.

The following is a tutorial on how to sign-up with Be Connected with **Apple-Q as the designated Support Centre**.

#### **Signing Up to Be Connected**

Be Connected in conjunction with Good Things Foundation are helping Australians Learn a new skill from home, or at a nearby community centre or Network training partner (like Apple-Q). Join thousands of Australians who are taking our free courses on everything from how to access the internet, to using your device and keeping in touch with others online.

*Here is how to join... (Full tutorial available at: [\(Apple-Q HowTo- Join Be Connected\)](http://core.apple-q.org.au/#book_id=1135&library_id=Apple-Q-Core&panel=book_details&vl=Apple-Q%20HowTo%20Tutorial)* **1.** Use this link to connect to Be Connected then click on the **Sign/up** link at the top right:

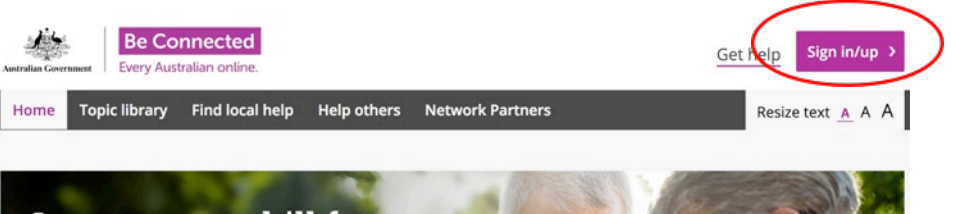

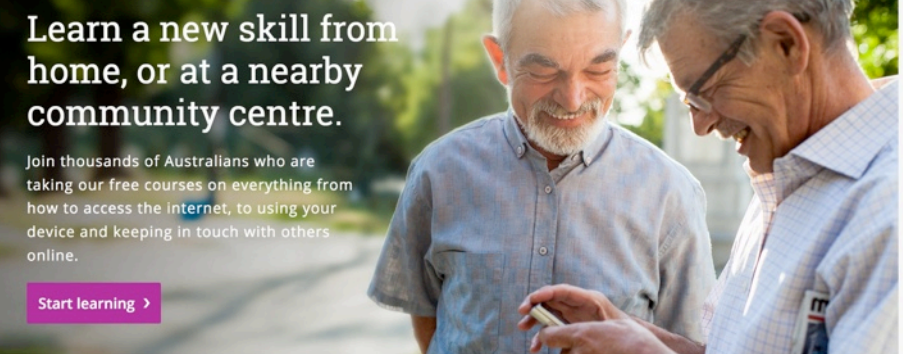

#### **2.** Then click on **Create new account** at the bottom right:

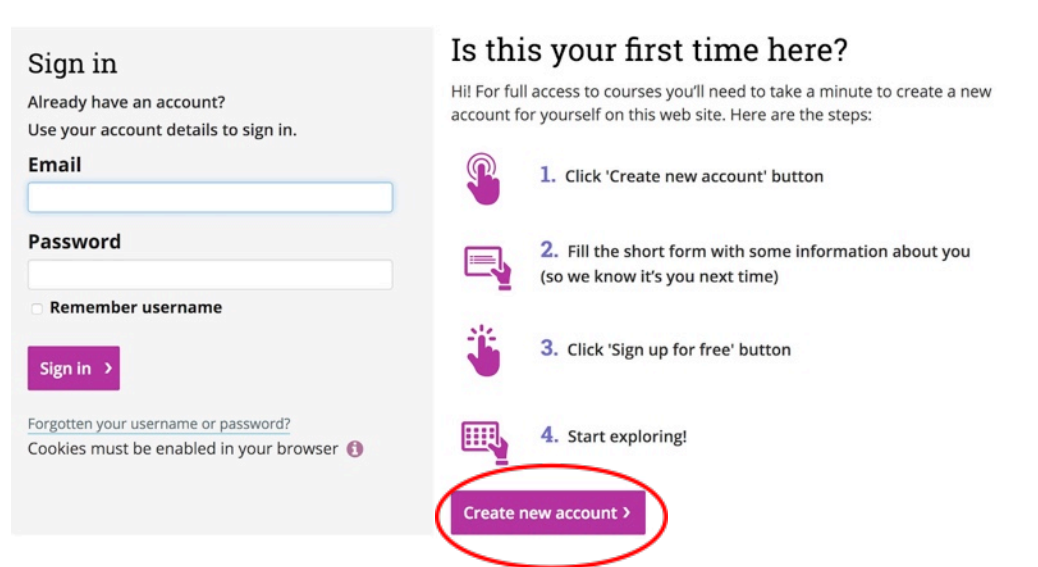

# **Information: Joining Be Connected & Tutorials (Mac/iOS)** *by Leigh Harvey (cont...)*

**3.** Enter your details in the relevant boxes and select **Apple-Q Inc** as **Name of Support Centre** as shown below, then scroll down...:

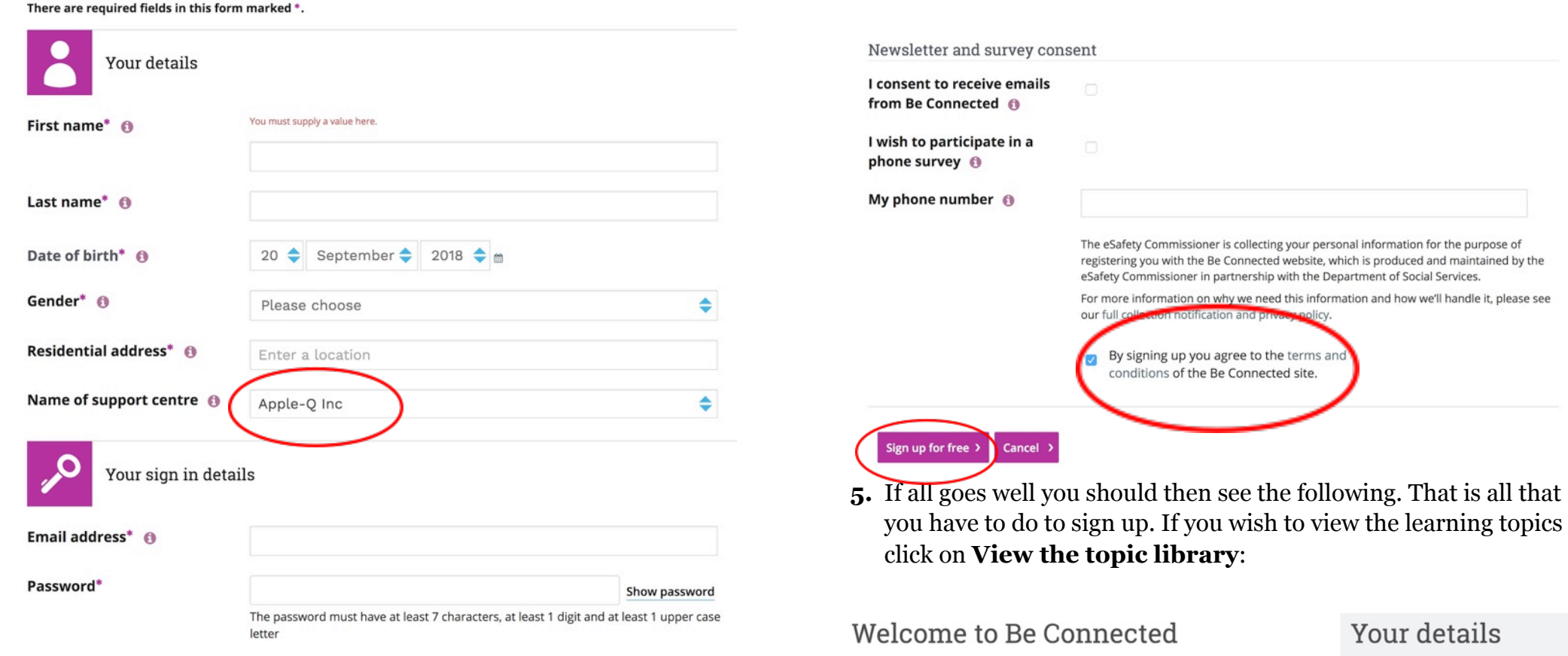

Your Be Connected account has been created and you're ready to get started.

**4.** Tick the box indicated below after reading the terms and

click on **Sign up for free** at the bottom:

conditions (and choosing any other options that you wish) then

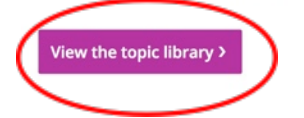

Update now >

You can update your details at any time by clicking on your name at the top of the screen and then going to the My Profile page.

# **Information: Joining Be Connected & Tutorials (Mac/iOS)** *by Leigh Harvey (cont...)*

**6.** You may then choose to Start a learning plan, search topics, or scroll down and view the many topics that are available:

### Tell us a little about vourself and we'll create a learning plan just for you.

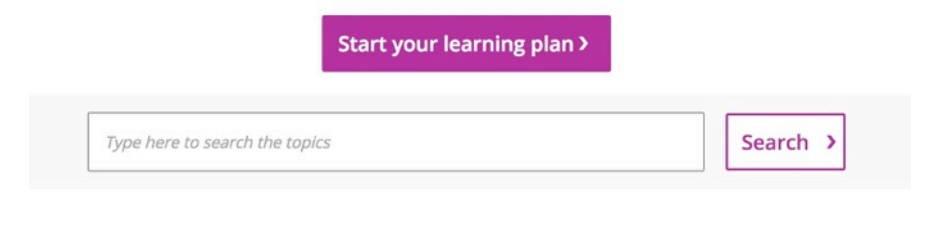

# **Topic library**

#### Essentials

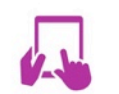

The absolute basics

This course will teach you the absolute essentials of using your device, whether it is a desktop computer, laptop, tablet or smartphone.

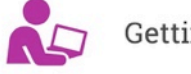

Getting to know your device

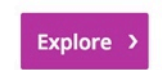

Explore >

This course will teach you the basic functions of a keyboard, a mouse and a computer. including how to change settings and manage your files

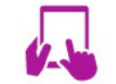

Apple iPad: Getting started

**Explore** 

New to the world of tablets? Learn how to get started on your iPad with helpful, step-bystep videos and a fun interactive guide that shows you all the features you need to know about.

· Interactive guide

- Customising system settings
- Setting up your new or used iPad
- Security and privacy
- · Heeful features
- · Using the keyboard
- Connecting to Wi-Fi

Apple iPhone: Getting started

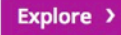

Getting started on your iPhone is easier than you may think. This topic shows you how to set up and customise your iPhone with helpful step-by-step videos and a fun interactive guide that shows you all the features you need to know about.

- · Interactive guide
- Setting up your new or used iPhone
- Security and privacy
- · Useful features
- Customising system settings
- Adjusting quick settings
- Managing notifications

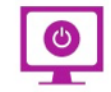

Apple desktop: Getting started

Explore >

Set up and personalise your Apple desktop computer (or iMac) with helpful, step-by-step videos and a fun, interactive guide that shows you all the features you need to know about.

· Interactive guide

- Helpful features
- Setting up your new or used iMac
- Security and privacy
- Customising settings
- Managing files and storage

... and many more. Try them and in doing so help Apple-Q!

#### Apple-Bug August 2022 16

# **Gramps: Video Tutorials (Richard Suthern) (Mac)** *by Leigh Harvey*

# Gramps **Genealogical Research Software**

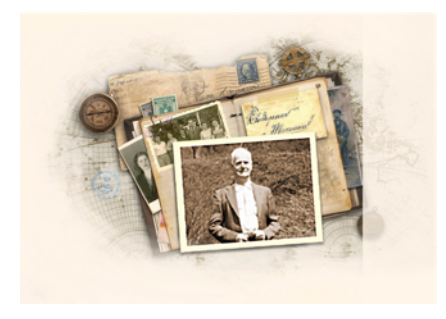

#### **Research, organise and share your family tree with Gramps.**

Gramps is a free software project and community. We strive to produce a genealogy program that is both intuitive for hobbyists and featurecomplete for professional genealogists. It is a community

project, created, developed and governed by genealogists.

**(**<https://gramps-project.org/introduction-WP/>**)** 

**Richard Suthern** has created a good series of video tutorials. I have copied the data from his videos and inserted it as text within [this](https://cloud.apple-q.org.au/index.php/apps/files/?dir=/Apple-Q%20HowTo%20Tutorials/Apple-Q%20HowTo-%20Family%20History/Gramps&openfile=43756)  [tutorial](https://cloud.apple-q.org.au/index.php/apps/files/?dir=/Apple-Q%20HowTo%20Tutorials/Apple-Q%20HowTo-%20Family%20History/Gramps&openfile=43756) – simply copy and paste it for the associated tutorial.

So open Gramps, download the videos and copy the associated Data for the tutorial from the following pages (if any) then watch the video pausing it when you need to copy the info into the Gramps family tree. Enjoy!

#### **Gramps Site:**

#### [https://gramps-project.org/wiki/index.php?title=Main\\_page](https://gramps-project.org/wiki/index.php?title=Main_page)

All that you have to do is download Gramps, open the disk image, and copy the Gramps app to your **Applications** folder.

#### **Video Tutorials by Richard Suthern (in order):**

**Gramps Genealogy Software v4.1.1 - overview:** 

<https://www.youtube.com/watch?v=44EZ1Dzirwc>

**Gramps Genealogy Software - create a new tree part 1:** 

#### <https://www.youtube.com/watch?v=ato3n0ZQ6hY>

**Gramps Genealogy Software - create a new tree part 2:**  [https://www.youtube.com/watch?v=irNEaIR\\_vak](https://www.youtube.com/watch?v=irNEaIR_vak)

**Gramps Genealogy - testing options:**  <https://www.youtube.com/watch?v=CYUBZuWhjfM>

#### **Gramps Genealogy - Using places in version 4.1.3:**  [https://www.youtube.com/watch?v=z\\_Svav0tV1w](https://www.youtube.com/watch?v=z_Svav0tV1w)

*I have written the following tutorials about Gramps: [Link to the Apple-Q-Cloud Gramps tutorial folder](https://cloud.apple-q.org.au/index.php/apps/files/?dir=/Apple-Q%20HowTo%20Tutorials/Apple-Q%20HowTo-%20Family%20History/Gramps&fileid=43735) Apple-Q HowTo- Gramps- Custom Installation; Apple-Q HowTo- Gramps- Video Tutorials (Richard Suthern); Apple-Q HowTo- Gramps- Import Family Tree from GEDCOM; Apple-Q HowTo- Gramps- Export Family Tree as GEDCOM; Apple-Q HowTo- Gramps- Attaching Media; Apple-Q HowTo- Gramps- Consolidating Media Files; Apple-Q HowTo- Gramps- Backup your Family Tree (with Media); Apple-Q HowTo- Gramps- Import Family Tree from Backup; Apple-Q HowTo- Gramps- Transfer to another Mac (Custom Install); Apple-Q HowTo- Gramps- Transfer to another Mac (Standard Install); Apple-Q HowTo- Gramps- Have these two families met?;*

*Apple-Q HowTo- Gramps- Map all known places; Apple-Q HowTo- Gramps- Organise & Find Places (& GPS); Apple-Q HowTo- Gramps- Contextual Configuration Settings; Apple-Q HowTo- Side-by-Side Map Viewer Apple-Q HowTo- Gramps- Clean us your Media Paths*  **And probably others since this tutorial was written. (updated 2022-03)**

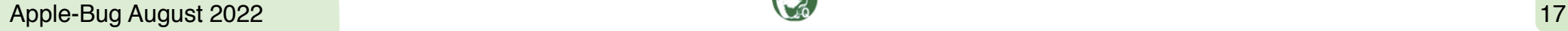

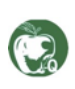

When we produced the *Apple-Q Disk of the Month* there was always a folder which contained web links that Judith Hall had sent to me via email. There were lots of interesting tidbits of interest to Jude, me, and other members. So here are some of the things that she has found in the last month:

#### **[Vectornator Academy Online Courses](https://academy.vectornator.io/online-courses)**

#### **The Most Intuitive and Precise Illustration Software.**

Vectornator empowers you to design anything you can imagine up to 30% faster. Create sophisticated illustrations, spectacular layout mockups, and expressive lettering on the go, whenever you want. Whether you're looking to expand your skills or tackle the next challenge, our tutorials and courses will help you to master vector design on a professional level.

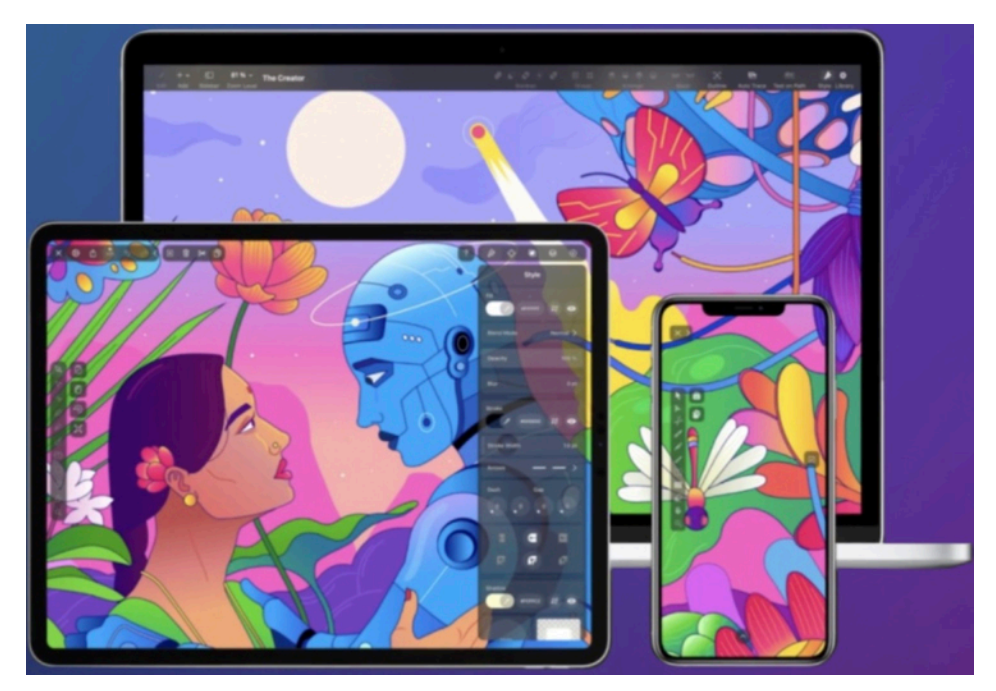

#### **[Getting Started](https://www.vectornator.io/learn)**

If you want to learn how to use Vectornator, then this page is for you! Here, you'll find everything you need to start designing. Become familiar with Vectornator's tools, shortcuts, gestures, and powerful features for cleaner projects and a faster workflow.

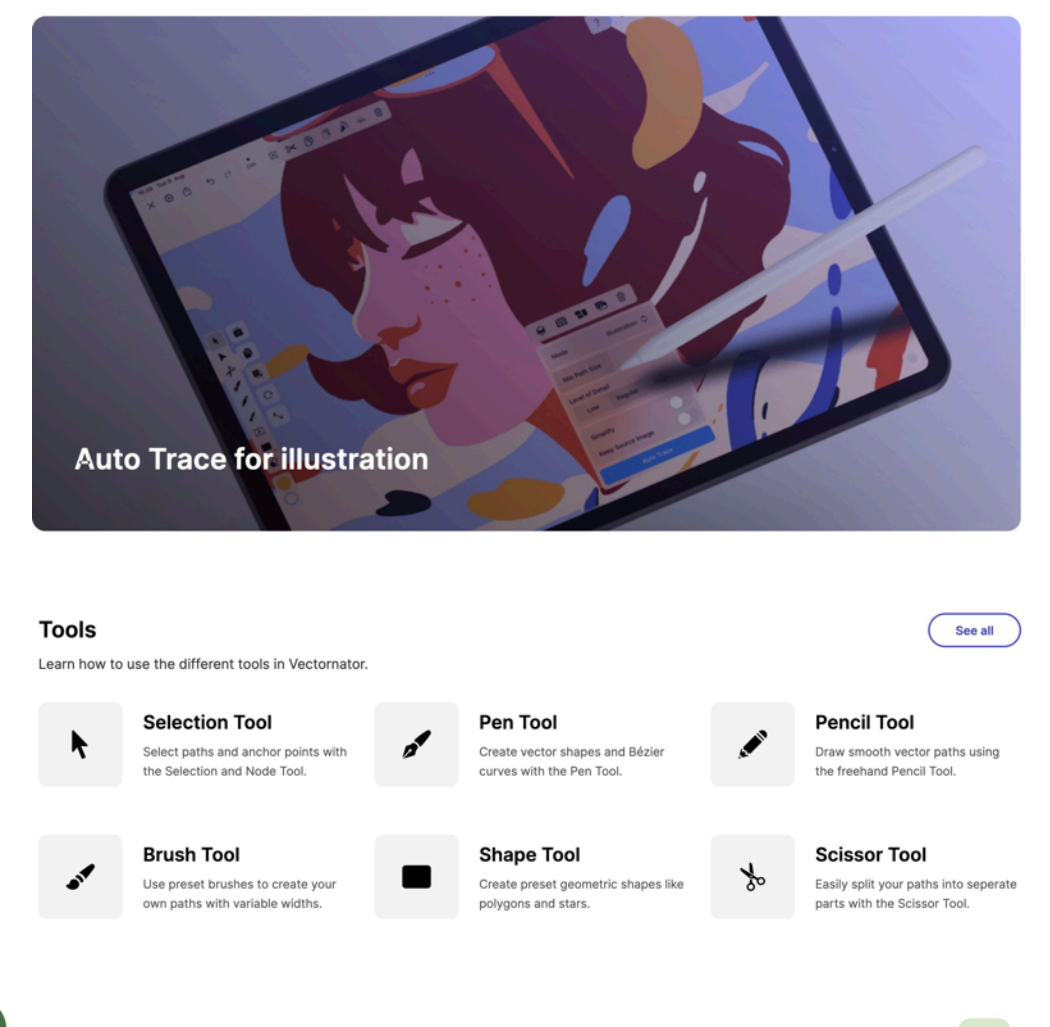

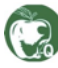

#### **[Vectornator on iPad](https://www.vectornator.io/learn/what-is-vectornator)**

Vectornator is a powerful vector design platform packed with amazing features and offers an all-in-one solution for your design needs. Vectornator offers absolute versatility on your iPad. All of your design needs are at your fingertips, with intuitive controls and powerful tools.

Using Vectornator with the Apple Pencil on iPad simulates a paperlike drawing experience. Alternatively, you can connect a mouse, trackpad, or keyboard to your iPad to use Vectornator in an unmatched desktop experience.

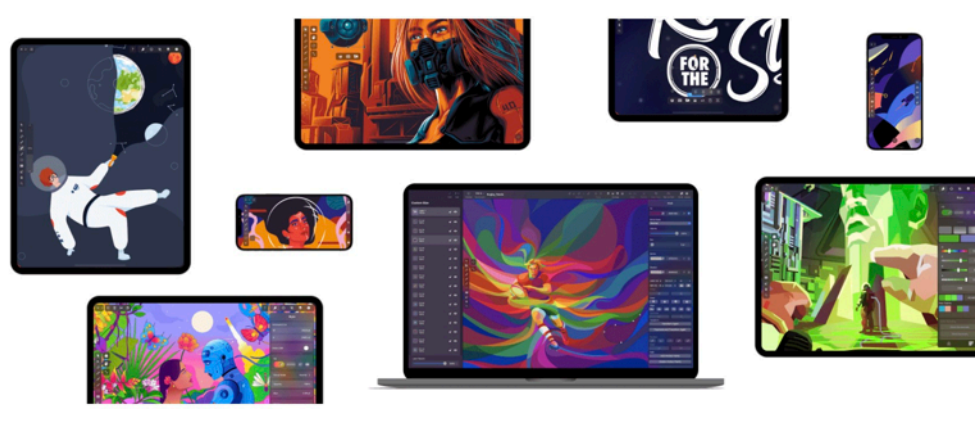

#### **[How to edit a PDF](https://www.vectornator.io/how-to-edit-a-pdf)**

Editing a PDF doesn't have to be difficult! Whether you want to change text or images in a PDF, or you want to sign a PDF document, you can do it quite easily in Vectornator.

**Note:** Chris also found a MacWorld article on the **[Best free PDF](https://www.macworld.com/article/668866/best-free-pdf-editors-for-mac.html)  [editors for Mac](https://www.macworld.com/article/668866/best-free-pdf-editors-for-mac.html) .** I use LibreOffice to create all of Apple-Q's PDF Entry forms.

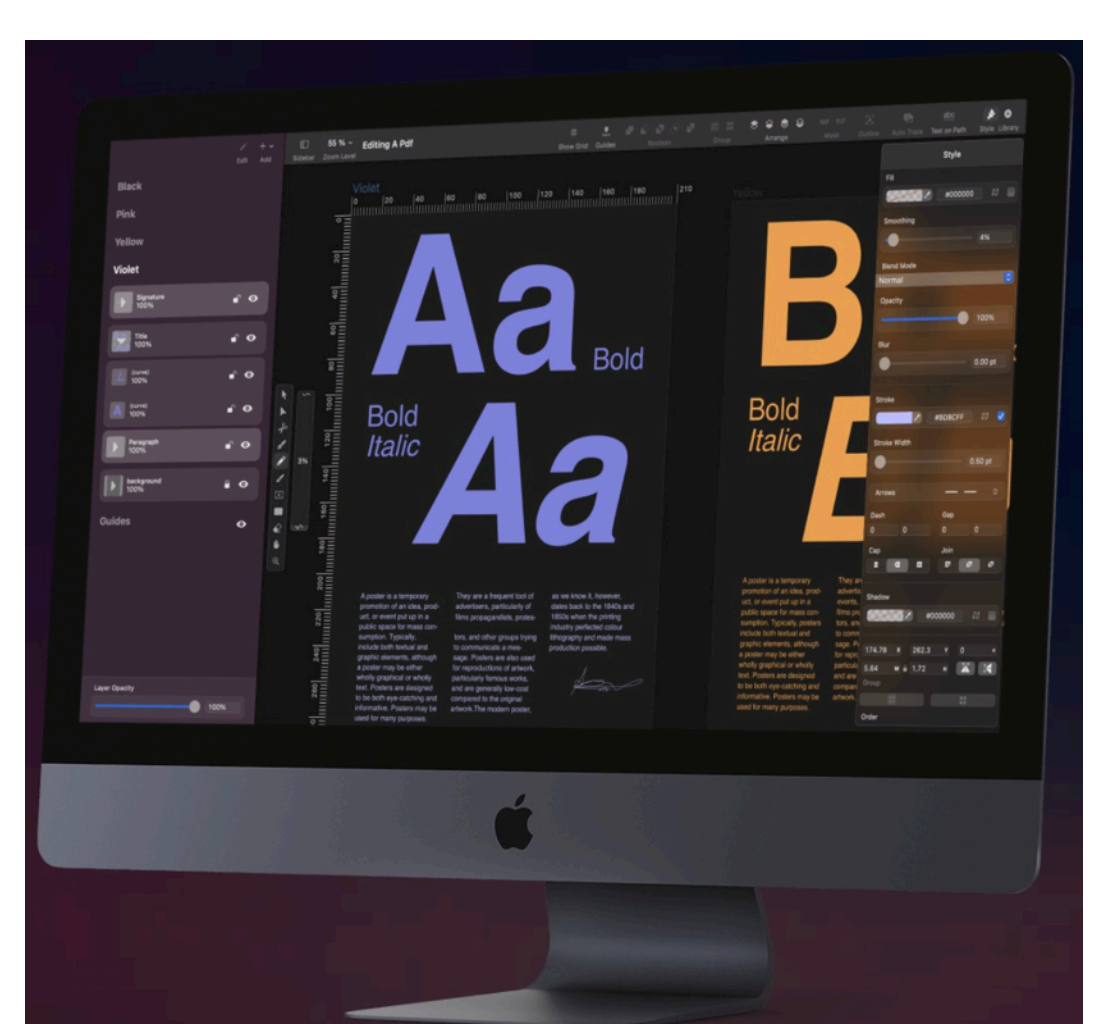

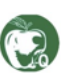

# **Jude's Findings** *by Jude Hall & Leigh Harvey (cont...)*

**Apple Adds Eight More Macs to Vintage Products List** As [expected,](https://apple.news/A3ffGJM1JQ628YWicI8GpOQ) Apple today updated its [vintage products list](https://apple.news/AfzGDMZGOPMSe7ehvjoUtlA) with eight more MacBook, MacBook Air, MacBook Pro, and iMac models released in 2015 and 2016.

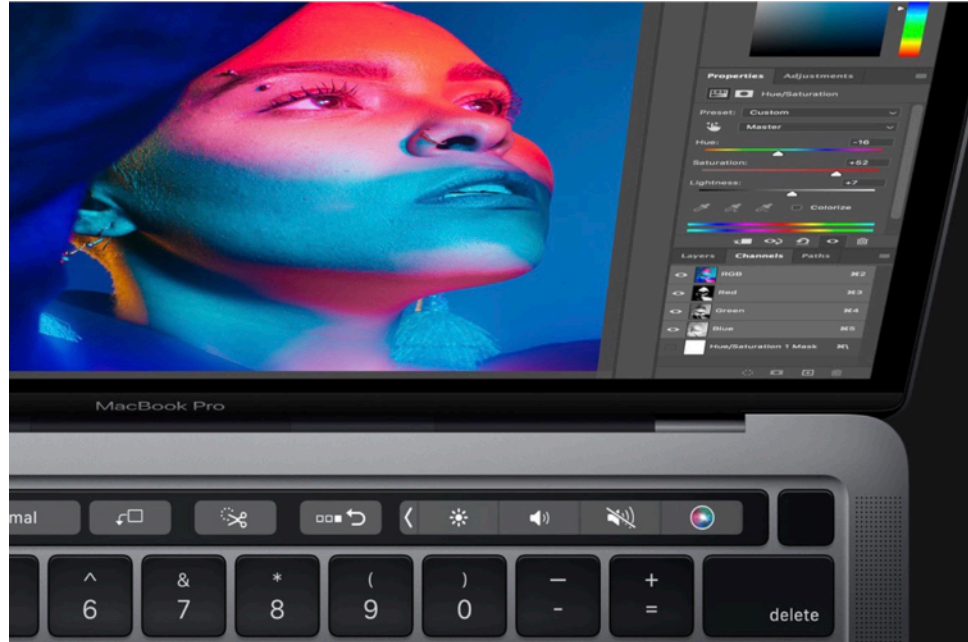

Notably, the first MacBook Pro models with the Touch Bar are now classified as vintage. Apple introduced the Touch Bar in October 2016 as part of a complete redesign of the MacBook Pro. Apple has since removed the Touch Bar from higher-end MacBook Pro models, but it is still available on the new 13-inch MacBook Pro with the M2 chip. The full list of Macs that became vintage at the end of July: MacBook (12-inch, Early 2016) MacBook Air (13-inch, Early 2015) MacBook Pro (13-inch, Early 2015) MacBook Pro (13-inch, 2016, Two Thunderbolt Ports)

MacBook Pro (13-inch, 2016, Four Thunderbolt Ports) MacBook Pro (15-inch, 2016) iMac (21.5-inch, Late 2015) iMac (27-inch, Retina 5K, Late 2015) 9.7-inch iPad Pro models released in 2016 are now vintage as well. A device becomes vintage once five years have passed since Apple last distributed the device for sale. Vintage products are typically ineligible for repairs at Apple Stores and Apple Authorised Service Providers, unless spare parts remain available.

#### **10th-Generation iPad With Major Design Changes Reportedly in Production Ahead of September Launch**

*C* MacRumors

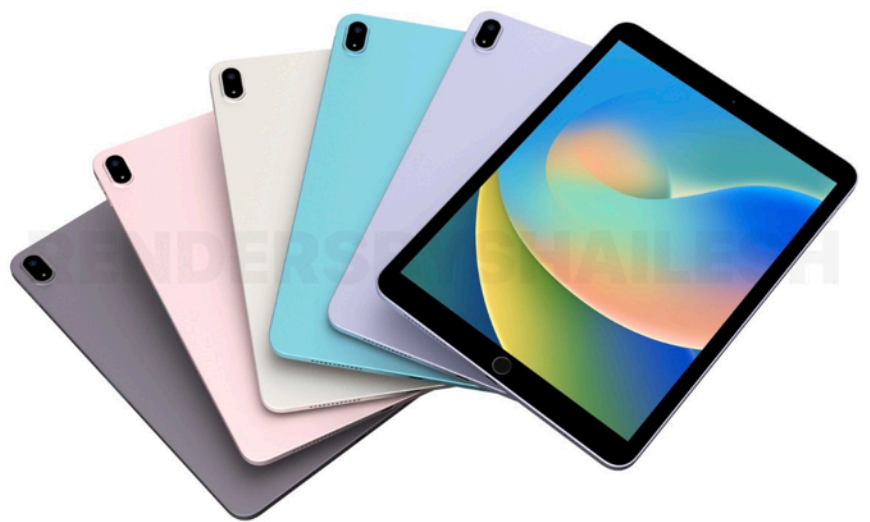

Apple's rumoured 10th-generation iPad is currently in production and will feature "major" design changes, according to a report from [Taiwanese website](https://www.digitimes.com/news/a20220815PD213.html) *DigiTimes*.

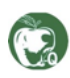

The report did not provide any specific details about the 10thgeneration iPad's new design, but rumours suggest the device will feature a [larger 10.5-inch display](https://apple.news/AxC6Ie_z7TOecM4hQov2xzg) with slightly thinner bezels, [a USB-C](https://apple.news/AxC6Ie_z7TOecM4hQov2xzg)  [port](https://apple.news/AxC6Ie_z7TOecM4hQov2xzg), and a [flat-edged enclosure with a protruding rear camera](https://www.macrumors.com/2022/08/04/10th-generation-ipad-renders-rumor/). The lower-cost iPad is still expected to have a Touch ID home button, but recently leaked renders showed the device without a headphone jack like other iPad models.

In addition to the redesign, the lower-cost iPad is rumoured to gain a faster A14 Bionic chip and 5G support for cellular models. Other devices with the A14 chip include the fourth-generation iPad Air and all four iPhone 12 models.

Apple plans to launch the 10th-generation iPad in September, according to *DigiTimes*, but sources cited in the report said they are concerned about [temporary power restrictions](https://www.macrumors.com/2022/08/15/ipad-production-could-be-hit-by-power-outages/) imposed by the Chinese government on factories in China's southwestern Sichuan province. Amid an intense heat wave, power has been cut to industrial users in 19 cities throughout the province until August 20 in order to prioritise residential power supply, and all industrial power users have been ordered to suspend all production during this period, the report claims.

iPads are mainly produced in Sichuan by manufacturers Foxconn and Compal, according to the report, which adds that a six-day shutdown due to the power cuts would likely not impact overall production efficiency in August. If the power restrictions are extended, however, the report says mass production of products could be affected. Apple unveiled the ninth-generation iPad at its September 2021 event alongside the iPhone 13, Apple Watch Series 7, and sixth-generation iPad mini. It was rumoured earlier today that the 10th-generation

iPad is [set to be announced at an October event,](https://apple.news/AIc58A3pWTs2jVlLoQYxdiA) so we'll have to see if the device ends up being unveiled in September or October this year. The ninth-generation iPad features a 10.2-inch display, an A13 Bionic chip, a 12-megapixel front camera with support for the Center Stage feature, and support for the first-generation Apple Pencil. The device starts at (A\$499) \$329 in the United States and is available in Space Gray or Silver colour options with 64GB or 256GB of storage.

#### **[Latest iOS 16 Beta Updates Battery Percentage](https://www.macrumors.com/2022/08/15/ios-16-beta-6-low-power-battery-percent/)  [Options in Low Power Mode](https://www.macrumors.com/2022/08/15/ios-16-beta-6-low-power-battery-percent/)**

Monday August 15, 2022 1:56 pm PDT by [Juli Clover](https://www.macrumors.com/author/juli-clover/)

The [sixth beta of iOS 16](https://www.macrumors.com/2022/08/15/apple-seeds-ios-16-beta-6-to-developers/) that was provided to developers and public beta testers today focuses mainly on bug fixes and other under-thehood improvements, but it does make one small change to the battery percentage status bar feature that was [introduced in the prior beta.](https://www.macrumors.com/2022/08/08/ios-16-beta-5-battery-percent/) When using Low Power mode, it is now possible to turn off the percentage indicator that is shown in the status bar, something that was not able to be done in the prior beta. The change was first noted

by *[9to5Mac](https://9to5mac.com/2022/08/15/ios-16-beta-6-battery-percentage-low-power/)*, and it is useful for those who do not like the battery icon in the status bar to show the percentage.

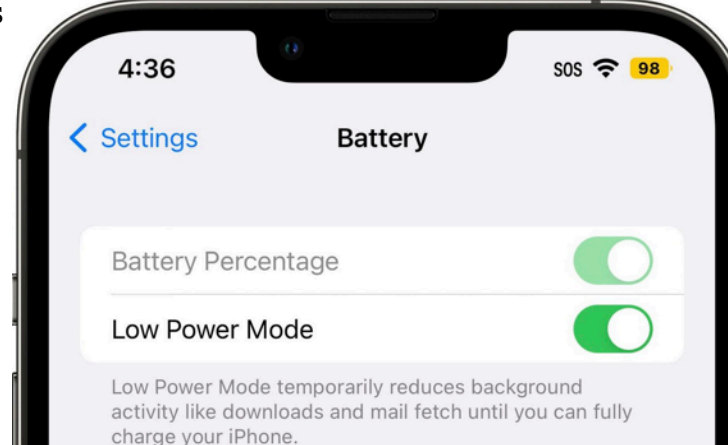

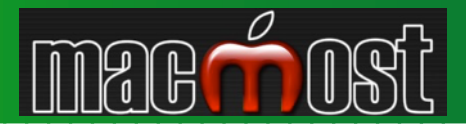

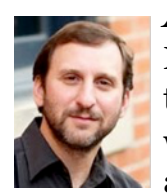

#### *About MacMost: What is MacMost.com?*

MacMost is a video podcast and blog that teaches you how to use your Mac, iPad and iPhone. At MacMost.com you will find more than 2,000 videos, a weekly newsletter, tips, and recommendations. You can contact MacMost via [email](https://macmost.com/contact).

Gary Rosenzweig is the founder, producer and host of MacMost. He has written more than [40 mass-market books](https://www.amazon.com/Gary-Rosenzweig/e/B001IXO5HM/) on computers, including the best-selling My iPad series. In addition, he develops mobile and web-based games. He has dual background of computer science and journalism with degrees in both. You can read more about him [here](https://macmost.com/gary).

#### **[Stop Adobe Background Processes From Automatically](https://macmost.com/stop-adobe-background-processes-from-automatically-launching.html)  [Launching](https://macmost.com/stop-adobe-background-processes-from-automatically-launching.html)**

If you have Adobe Creative Cloud installed then every time you start your Mac the Creative Cloud app and a number of big background processes will start automatically. If you don't use Adobe apps every day, you may want to change this so none of it starts until you use your first Adobe app.

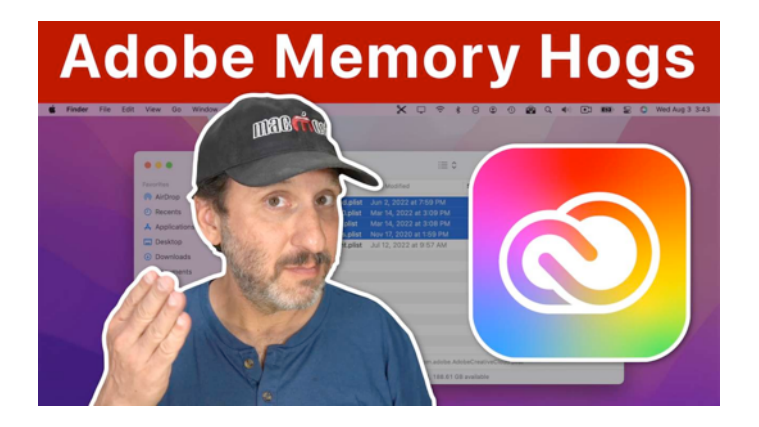

#### **[25 Things You Can Do With QuickTime Player](https://macmost.com/25-things-you-can-do-with-quicktime-player.html)**

QuickTime Player is a lot more than just a simple video playback app. You can record video too, record and play audio, do some basic editing, grab frames, combine images and much more.

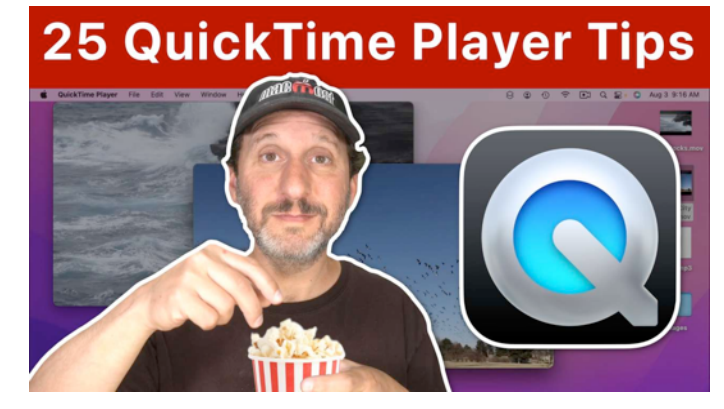

#### **[Memory Pressure and How Your Mac Uses Memory](https://macmost.com/memory-pressure-and-how-your-mac-uses-memory.html)**

Learn how your Mac uses memory and makes it seem like you have more memory than you actually do by compressing and swapping memory. Learn what Memory Pressure is and how you can use this measurement to improve performance in extreme situations.

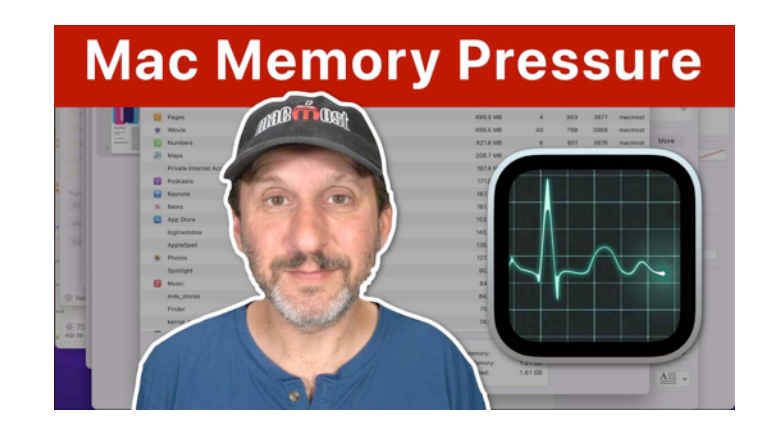

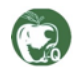

#### **[How To Add Music In iMovie On a Mac](https://macmost.com/how-to-add-music-in-imovie-on-a-mac.html)**

You can add music to your iMovie project from a file, from iMovie itself, or your Music library. Once in iMovie, you can adjust it, fade, apply effects and more. But be careful when adding music to make sure you take into account copyright.

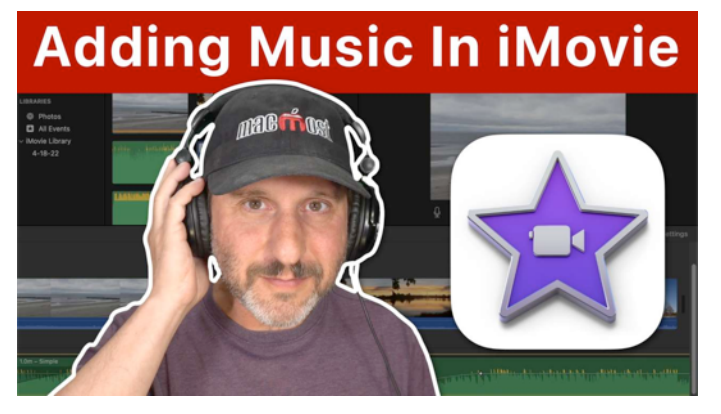

#### **[Understanding Safari AutoFill](https://macmost.com/understanding-safari-autofill.html)**

AutoFill in Safari makes it easy to fill in fields in forms on web pages with your name, email address, passwords, credit card information and other details. You can use it more effectively if you understand where the information comes from and why it sometimes doesn't work as expected.

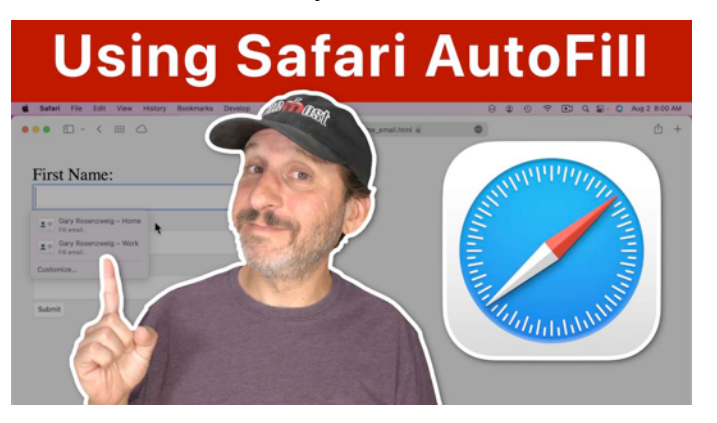

#### **[Adding Your Pets As People In Mac Photos](https://macmost.com/adding-your-pets-as-people-in-mac-photos.html)**

Photos will easily mark pictures as containing people's faces, as long as they are human. But you can also manually add your pets or anything you like to the People feature manually.

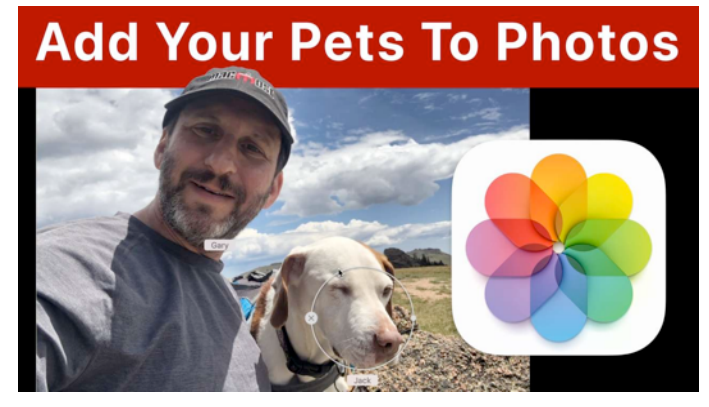

#### **[Using A Shortcut To Get Your Mac Ready For a Presentation](https://macmost.com/using-a-shortcut-to-get-your-mac-ready-for-a-presentation.html)**

There are many things you may need to remember to do before starting an online or in-person presentation on your Mac. But creating your own custom Shortcut, you can avoid forgetting to do something like quit apps, set the volume, turn on a Focus mode and change your wallpaper. You can also have it launch your presentation or website automatically.

# **Shortcuts: Presentation Prep**

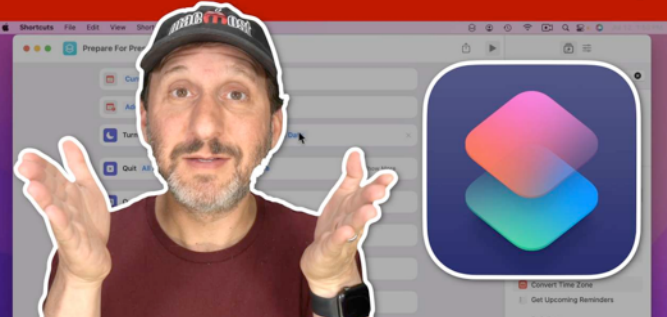

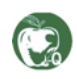

#### **[How To Make Signs With Mac Pages](https://macmost.com/how-to-make-signs-with-mac-pages.html)**

You can easily create one-page signs in Mac Pages using Page Layout mode. Add text, symbols, arrows, shapes, borders and more. Save them and reuse them by changing text later on.

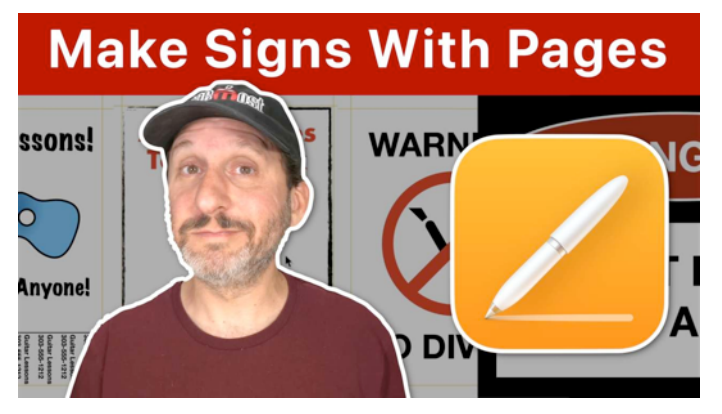

#### **[Using Editing Substitutions On a Mac](https://macmost.com/using-editing-substitutions-on-a-mac.html)**

In the Edit menu under Substitutions you can control some automatic behaviour that happens when you type on your Mac, such as two dashes being replaced by a long dash or quotes converting to curly quotes automatically.

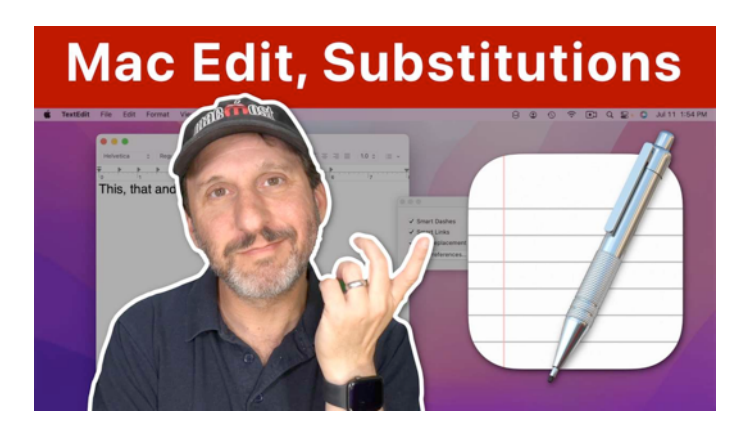

#### **[Printing Labels Using Mac Pages](https://macmost.com/printing-labels-using-mac-pages.html)**

You can easily create a simple labels template to print a list of addresses to labels in Pages. The list can come from text or a Number spreadsheet. You can also modify pre-made labels templates to work better.

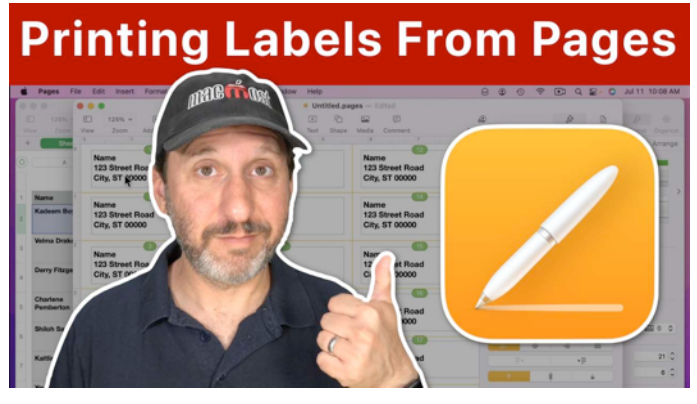

**[Creating Photo Collages and GIFs Using Mac Shortcuts](https://macmost.com/creating-photo-collages-and-gifs-using-mac-shortcuts.html)**

Learn how to use the Shortcuts app to make photo collages from the Photos app or files. You can also build animated GIFs for sharing, or videos.

# **Shortcuts: Collages and GIFs**

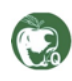

#### **[Understanding Finder Window Position, Size and View](https://macmost.com/understanding-finder-window-position-size-and-view-settings.html)  [Settings](https://macmost.com/understanding-finder-window-position-size-and-view-settings.html)**

When you open a new Finder window, it can be confusing as to why the new window is at a specific location, size and view settings. Understanding the difference between Finder windows and folder locations is key, as well as knowing the difference between browsing and opening new windows, and what is remembered by the Finder.

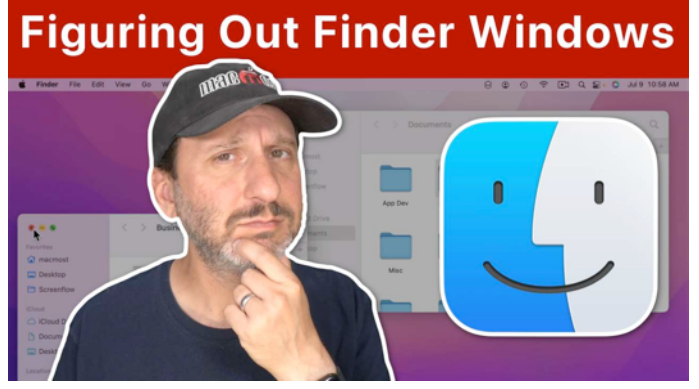

#### **[How To Make Your PDF Files Smaller](https://macmost.com/how-to-make-your-pdf-files-smaller.html)**

Sometimes you need to create PDF documents that are small enough to upload or submit with a size restriction. You can use Preview to compress the images in a PDF file, but you get better results with more control if you work with the images in the original document.

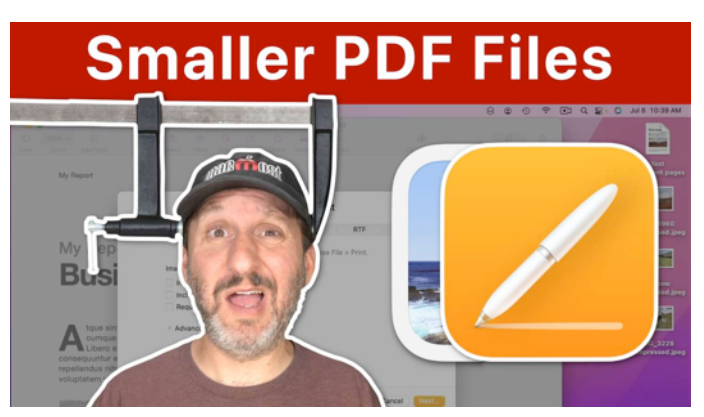

#### **[Safari Cookies, Cache and History](https://macmost.com/safari-cookies-cache-and-history.html)**

When you browse the web Safari will save data as cookies, cache and history. Learn what these are and how to control them.

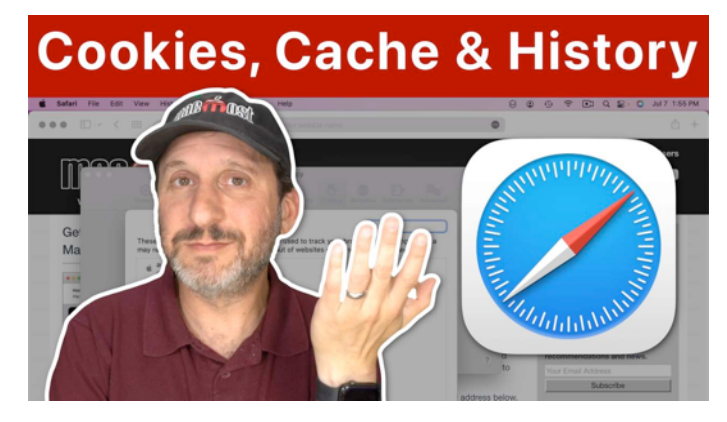

#### **[Using TextEdit Instead of Mac Notes](https://macmost.com/using-textedit-instead-of-mac-notes.html)**

While Notes has become a robust system on the Mac, using TextEdit has some advantages such as recovering deleted information, restoring from Time Machine, and being able to store information alongside other files in a project.

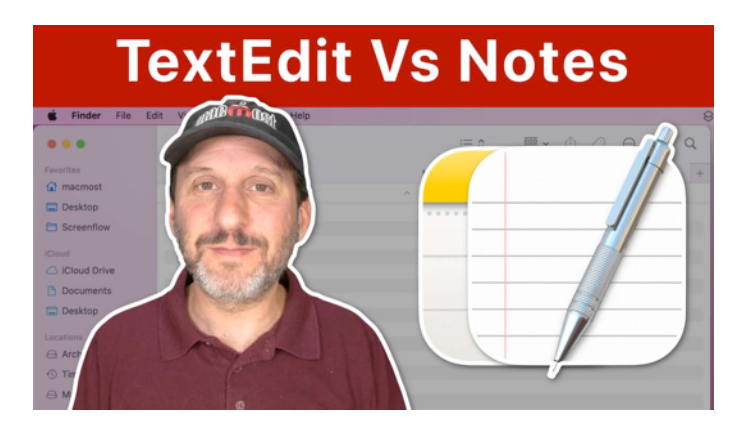

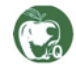

#### **[Building a Mac Shortcut To Easily Generate QR Codes](https://macmost.com/building-a-mac-shortcut-to-easily-generate-qr-codes.html)**

You can use the Shortcuts app to make QR codes that link to web pages. Once you have a Shortcut, you can easily reuse it to share a QR code, save it as an image, or even just copy to the clipboard to paste into a document you are working on.

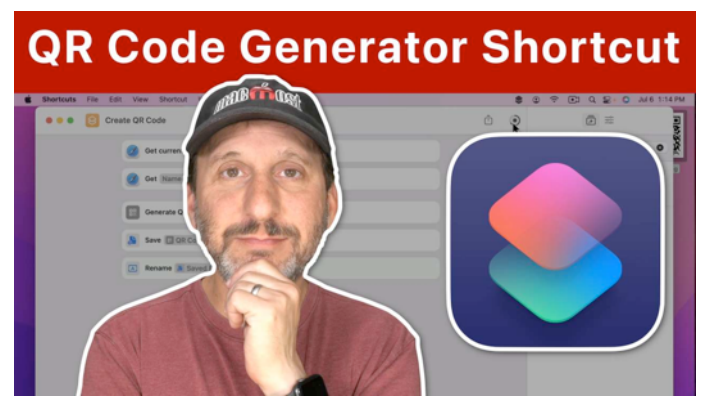

#### **[Building a Mac Shortcut To Add a Border And Caption To a](https://macmost.com/building-a-mac-shortcut-to-add-a-border-and-caption-to-a-photo.html)  [Photo](https://macmost.com/building-a-mac-shortcut-to-add-a-border-and-caption-to-a-photo.html)**

Learn some Shortcuts programming by following along and building a Shortcut that adds a border and caption to a photo file and saves it as a new file.

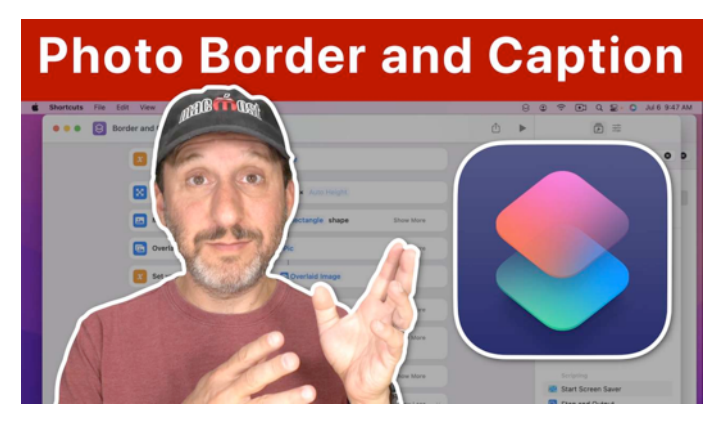

#### **[Using Contact Groups On a Mac](https://macmost.com/using-contact-groups-on-a-mac.html)**

You can create groups in the Contacts app on your Mac and use them to quickly send emails to several people without needing to select each contact. Groups can be used for organisation too, and can help in other apps like Messages and Calendar in some situations.

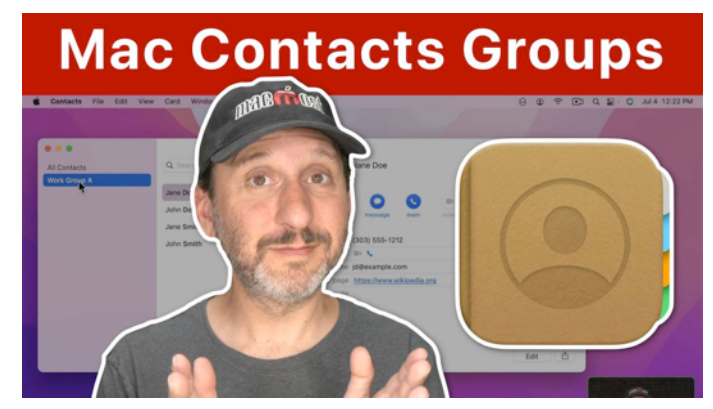

#### **[Viewing Calendar Events As a List and Other Tricks](https://macmost.com/viewing-calendar-events-as-a-list-and-other-tricks.html)**

There doesn't appear to be a way to view your Mac Calendar events as a list, but it can be done if you know one trick. You can use the list to easily select items, and then copy and paste them in a variety of ways. You can also print or save a PDF list of events.

# **Calendar View As List** лп

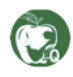

#### **[Let Your iPhone Read Text To You](https://macmost.com/let-your-iphone-read-text-to-you.html)**

You can set your iPhone up so it can read the text of an article, webpage or other content to you using Siri or another voice. Use this if you have a vision issue or just want to listen to some content instead of read it.

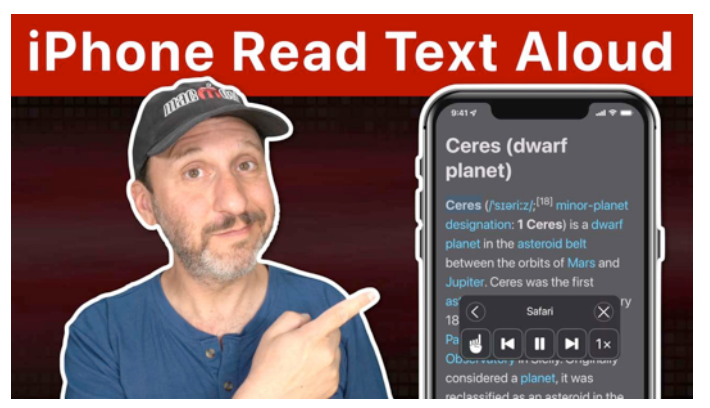

#### **[Managing Badges On Your Mac, iPhone and iPad](https://macmost.com/managing-badges-on-your-mac-iphone-and-ipad.html)**

Badges are the red dots with numbers in them you see in the Dock on your Mac and over App icons on your iPhone or iPad. You can hide them on an app-by-app basis and something customise what they represent.

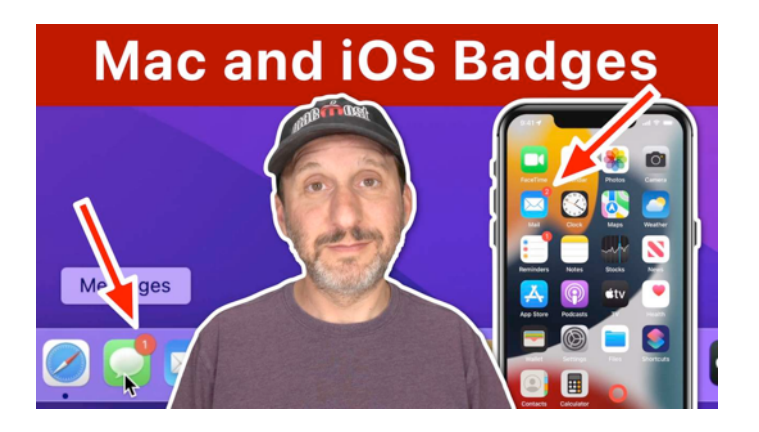

#### **Printable Mac Keyboard Shortcut Page For macOS Monterey**

There are hundreds of keyboard shortcuts for Mac users. There are Mission Control shortcuts, Finder shortcuts, system shortcuts, application shortcuts and more. Many you can find by just looking through the menu bar for that application. You can find system ones by looking in the System Preferences under Keyboard.

But some keyboard shortcuts are more useful than others. And some are harder to remember than others.

So MacMost has compiled a list of our top "power user" keyboard shortcuts for macOS 12.0 (Monterey). Here they all are on a single PDF page, downloadable and printable: [The MacMost macOS](https://macmost.com/downloads/MacMostKeyboardShortcutsMonterey.pdf)  [Monterey Keyboard Shortcuts.](https://macmost.com/downloads/MacMostKeyboardShortcutsMonterey.pdf) Download it and pass it along!

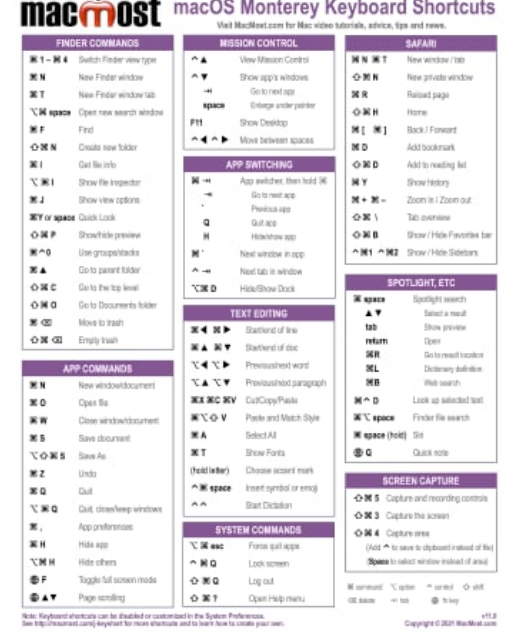

#### President • Leigh Harvey

 ............................[president@apple-q.org.au](mailto:president@apple-q.org.au) Vice President • Colin Inglis ....................[.vicepresident@apple-q.org.au](mailto:vice-president@apple-q.org.au) Secretary • Jeff Sellers ........................... [secretary@apple-q.org.au](mailto:secretary@apple-q.org.au) Treasurer • Garry Davidson ..........................[.treasurer@apple-q.org.au](mailto:treasurer@apple-q.org.au) Registrar • Garry Davidson ...........................[.registrar@apple-q.org.au](mailto:registrar@apple-q.org.au) Editor • Bill Tinney ...............................[.editor@apple-q.org.au](mailto:editor@apple-q.org.au) Resources Officer • Campbell Sharp ........................... [resources@apple-q.org.au](mailto:resources@apple-q.org.au) Training Co-ordinator • Des McKay .............................[training@apple-q.org.au](mailto:training@apple-q.org.au) Editor Assistant • Les Isdale .......................... [editor-asst@apple-q.org.au](mailto:training-asst@apple-q.org.au)

Editor Assistant • Chris Edmondson .......................... [editor-asst@apple-q.org.au](mailto:training-asst@apple-q.org.au) Webmaster • Vacant ........................ [webmaster@apple-q.org.au](mailto:webmaster@apple-q.org.au) Welcoming Officer • Vacant

 ............................ [welcome@apple-q.org.au](mailto:welcome@apple-q.org.au) Catering Officer • Marcie Miller

**Bundaberg Contact:** Bryan Dickie • (07) 4152 9049 [bryan@widebay.net.aus](mailto:bryan@widebay.net.au)

Meetings: (Still pending) Art Building, MacGregor State High School Web: [http://www.apple-q.org.au/](http://www.apple-q.org.au) ABN: 68 589 514 199

# Software Copying

The unlawful copying of commercially produced software (piracy) is not sanctioned by Apple-Q Inc. and members who do so risk expulsion from the Club.

# Advertising Rates

The advertising rates (to be paid in advance) for a single advert in the Apple-Bug are as follows: Business Card Size \$10.00 ...................... ¼ Page \$15.00 .........................................

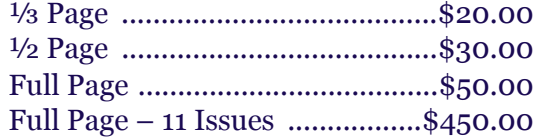

For details on how to submit your advertisements or rates on multiple issues, please contact the editor. Members may insert free advertisements into the Apple-Bug.

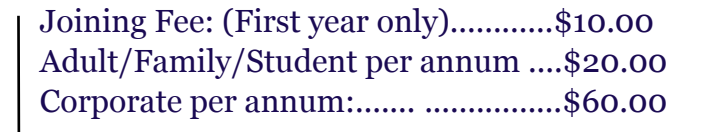

# Disclaimer

The views expressed in articles printed in this newsletter may not be the views of Apple-Q Inc. or its members. The editor reserves the right to reject or edit all articles submitted for publication, and these articles may be reproduced in print and/or electronic format as required for production of the Apple-Bug.

## Editor for this Month

Editor of this issue is Bill Tinney. Thank you to all those persons who contributed to this issue.

Budding writers or those who have something of interest - please send your submissions to: [editor@apple-q.org.au](mailto:editor@apple-q.org.au)

#### **Do you have any questions about MacOS or iOS?**

If so send them to Leigh at [information@apple-q.org.au](mailto:information@apple-q.org.au) prior to the meeting and he may even produce an *Apple-Q HowTo Tutorial*<br>
as well as cover it in his **Q & A**<br> **Session**.